# **Benutzerhandbuch für das**

# **Versichertendatenabfrageservice (VDAS)**

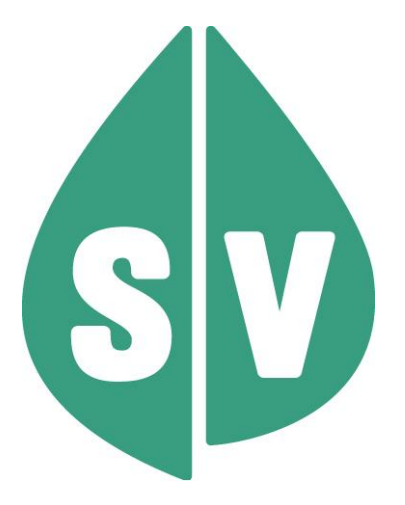

**Version Rel 23b 1 November 2023** Version Rel 23b Gültig ab: November 2023

#### **Ist vom Techniker des GIN Zugangsnetz-Providers auszufüllen:**

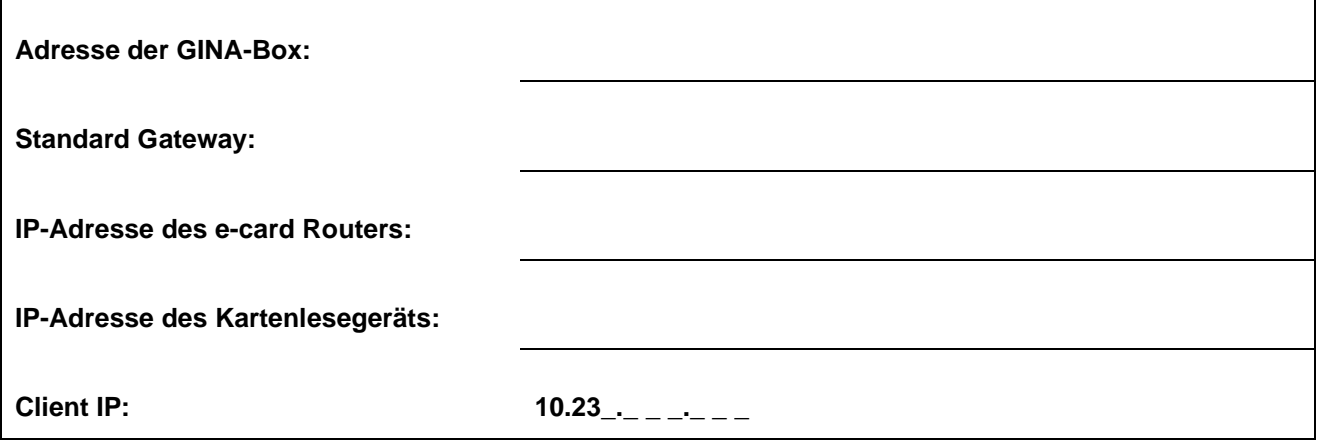

#### **Hinweis**

Alle nachfolgenden Formulierungen gelten gleichermaßen für Personen aller Geschlechter, wobei im Text die männliche Form verwendet wird.

#### **Copyright**

Dieses Handbuch wird im Rahmen der bestehenden Vertragsbeziehungen zur Nutzung des e-card Systems und der dieses System nutzenden Services der österreichischen Sozialversicherung übergeben. Es darf außerhalb bestehender Verträge oder außerhalb dieses Systems nicht verwendet werden. Bestimmungen, die über bestehende Vertragsbeziehungen hinausgehen oder von diesen abweichen, werden durch dieses Handbuch nicht geschaffen.

Das aus vier abgestuften Bögen bestehende Kennzeichen für kontaktloses Auslesen ist ein Markenzeichen von EMVCo, LLC. und wird mit deren Erlaubnis verwendet.

**Alle Rechte vorbehalten.**

© 2023 Dachverband der Sozialversicherungsträger

# Inhaltsverzeichnis

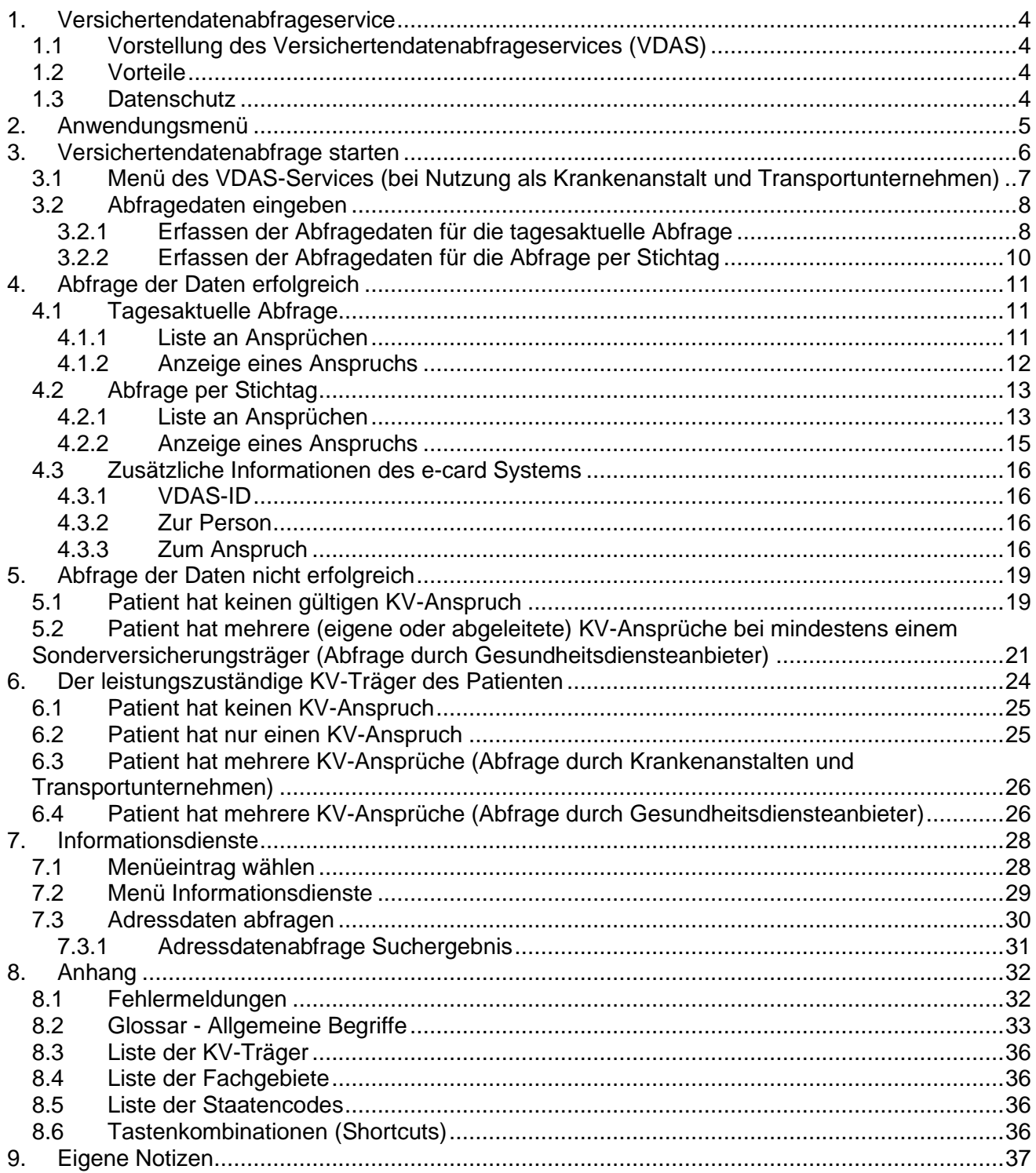

# <span id="page-3-0"></span>1. Versichertendatenabfrageservice

### <span id="page-3-1"></span>1.1 Vorstellung des Versichertendatenabfrageservices (VDAS)

Das **V**ersicherten**D**aten**A**bfrage**S**ervice ermöglicht Ihnen online über die e-card Infrastruktur Versichertendaten eines Patienten abzufragen. Verschiedene Gesundheitsdiensteanbieter können über dieses VDAS-Service die tagesaktuellen Versichertendaten abfragen. Krankenanstalten und Transportunternehmen können zusätzlich auch Versichertendaten bezogen auf einen bestimmten Stichtag abfragen.

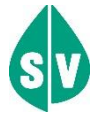

Jener KV-Träger, der durch VDAS bekanntgegeben wird, steht Ihnen jedenfalls als Ansprechpartner zur Verfügung.

### <span id="page-3-2"></span>1.2 Vorteile

- Verbesserter Informationsgehalt Ihrer Anfragen.
- Erhöhte Qualität Ihrer (z.B. Abrechnungs-) Belege, da die tages- bzw. stichtagsaktuellen Daten vom e-card System zur Verfügung gestellt werden.
- Um VDAS nutzen zu können, benötigen Sie keine eigene Gesundheitsdiensteanbieter-Software (GDA-Software).
- Das e-card System steht Ihnen immer zur Verfügung. Sie müssen mit Ihrer Anfrage nicht auf die Bürozeiten der KV-Träger Rücksicht nehmen.

### <span id="page-3-3"></span>1.3 Datenschutz

In der e-card Datenbank wird jeder Ihrer erfolgreich durchgeführten Zugriffe auf die Versichertendatenbank vermerkt, um in Fällen einer Datenschutzanfrage über die bezüglich eines Patienten durchgeführten Versichertendatenabfragen Auskunft geben zu können.

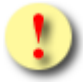

Im e-card System ist lediglich feststellbar, welcher Gesundheitsdiensteanbieter VDAS nutzt, nicht jedoch, welcher definierte Benutzer (z.B. Stationsschwester, Abrechnungsstelle, Arzt, Disponent, sonstiger Mitarbeiter usw.) dahinter steht. Die Verantwortung über die Verwendung eines aufgebauten Dialoges sowie die diesbezügliche detaillierte Auskunftsverpflichtung trifft die jeweilige Organisation.

## <span id="page-4-0"></span>2. Anwendungsmenü

Die Darstellungen (Bildschirmmasken) entsprechen der Web-Oberfläche des e-card Systems. Falls Sie eine GDA-Software verwenden, können andere Oberflächen angezeigt werden.

Um das Versichertendatenabfrageservice nützen zu können, müssen folgende Vorbedingungen erfüllt sein:

- Sie haben einen gültigen Dialog aufgebaut.
- Sie haben das Recht VDAS für Gesundheitsdiensteanbieter zu nutzen oder das Recht zur Nutzung von VDAS für Krankenanstalten und Transportunternehmen.

Wenn Sie als Kartenlesegerät einen GINO ausgewählt haben, wird Ihnen auf allen Dialogen unter dem dunkelgrünen Balken ein hellgrüner Balken für den GINO angezeigt. Weiterführende Informationen zum GINO erhalten Sie im Handbuch *Allgemeiner Teil*.

Nach erfolgreicher Anmeldung am e-card System (➔ siehe *Handbuch Allgemeiner Teil* Kapitel *Anwendung starten*) erscheint auf Ihrem Bildschirm die Maske des Anwendungsmenüs:

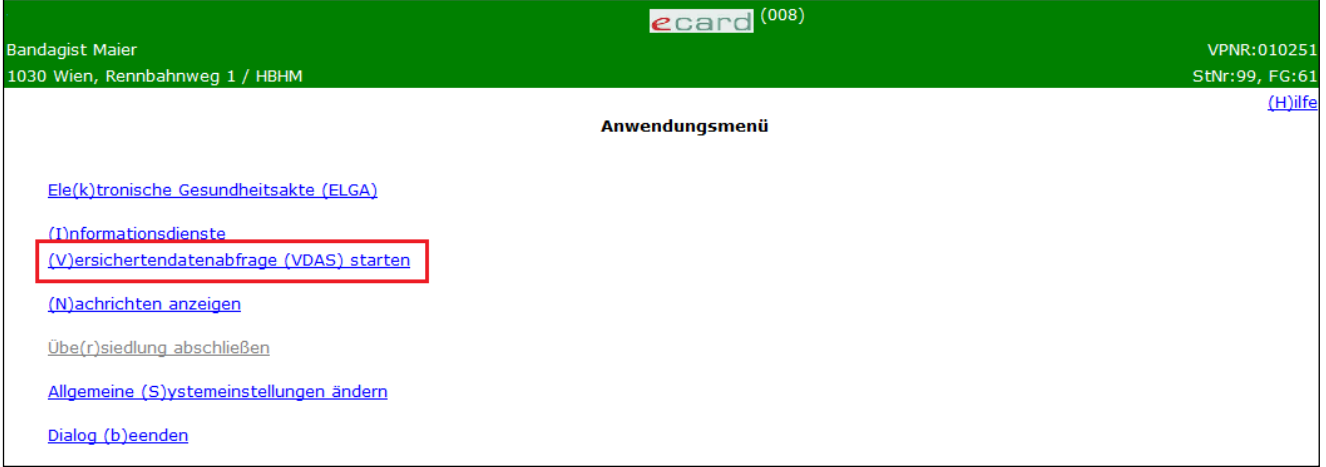

*Abbildung 1: Anwendungsmenü - Maske 008*

# <span id="page-5-0"></span>3. Versichertendatenabfrage starten

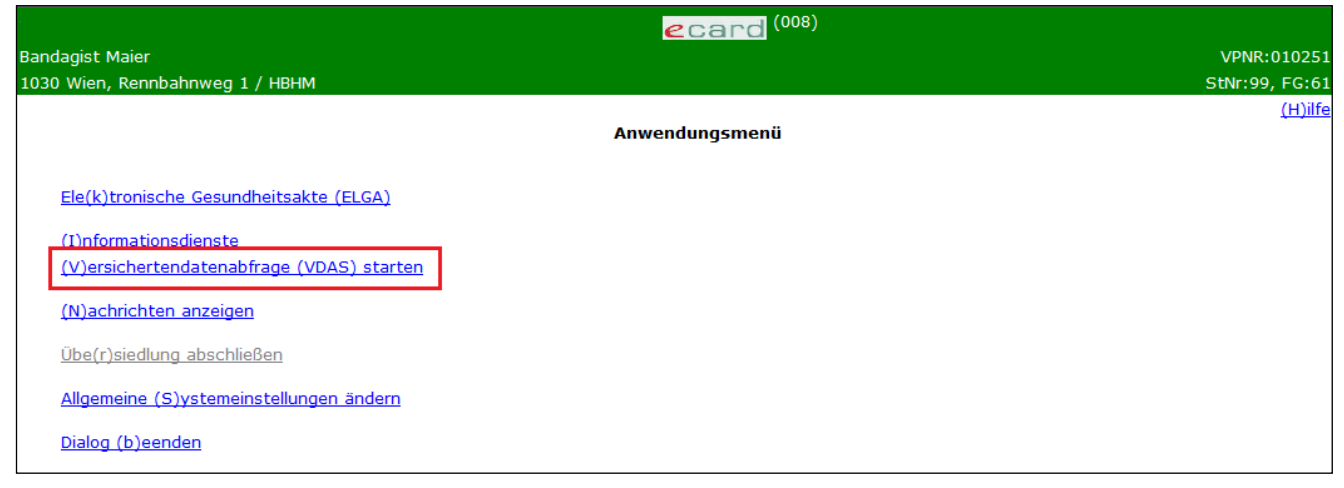

*Abbildung 2: Menüeintrag wählen - Maske 008*

Wählen Sie im Anwendungsmenü den Menüpunkt **[Versichertendatenabfrage (VDAS) starten]**, um das Service aufzurufen.

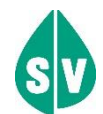

Unterschied Nutzung für Gesundheitsdiensteanbieter und Nutzung für Krankenanstalten und Transportunternehmen:

- Bei der Nutzung als Gesundheitsdiensteanbieter steht Ihnen nur die tagesaktuelle Abfrage der Versichertendatenabfrage zur Verfügung.
- Bei der Nutzung als Krankenanstalt und Transportunternehmen steht Ihnen zusätzlich zur tagesaktuellen Abfrage, auch eine stichtagsbezogene Abfrage zur Verfügung.

Bei Nutzung als Gesundheitsdiensteanbieter werden Sie sofort zur tagesaktuellen Abfrage weitergeleitet (→ siehe Kapitel *[3.2.1](#page-7-1) [Erfassen der Abfragedaten für die tagesaktuelle Abfrage](#page-7-1)*).

Bei Nutzung als Krankenanstalt und Transportunternehmen, gelangen Sie in das Menü des Versichertendatenabfrage-Services, um die Art der Abfrage auszuwählen (siehe Kapitel *[3.1](#page-6-0) [Menü des VDAS-](#page-6-0)[Services \(bei Nutzung als Krankenanstalt](#page-6-0) und Transportunternehmen)).*

### <span id="page-6-0"></span>3.1 Menü des VDAS-Services (bei Nutzung als Krankenanstalt und Transportunternehmen)

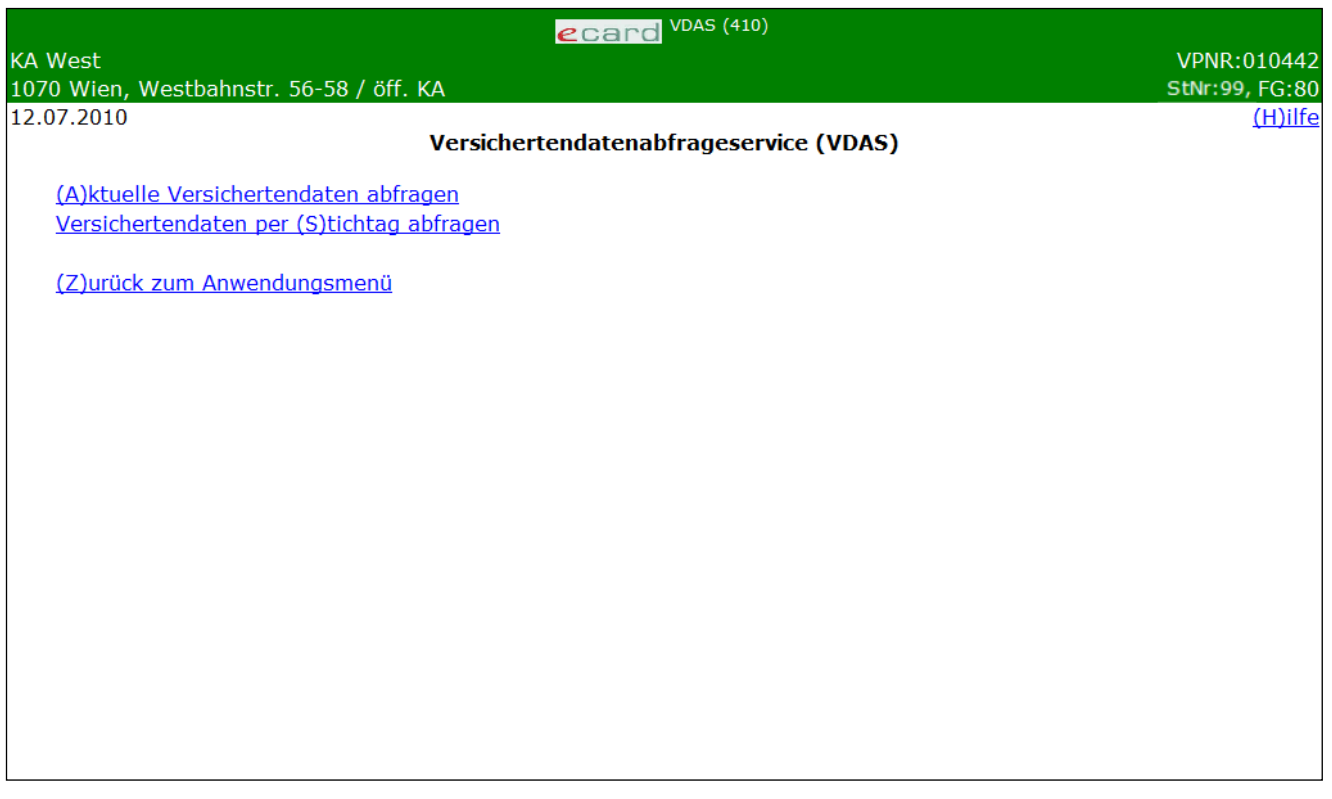

*Abbildung 3:Versichertendatenabfrageservice – Maske 410*

Diese Maske wird nur angezeigt, wenn Sie die Berechtigung zur Nutzung von VDAS als Krankenanstalt und Transportunternehmen besitzen. Bei Nutzung als Gesundheitsdiensteanbieter steht Ihnen nur die aktuelle Versichertendatenabfrage zur Verfügung.

Über den Menüeintrag **[Aktuelle Versichertendaten abfragen]** erhalten Sie Auskunft über die tagesaktuellen Versicherten- und Anspruchsdaten Ihres Patienten.

Über den Menüeintrag **[Versichertendaten per Stichtag abfragen]** erhalten Sie Auskunft über die Versicherten- und Anspruchsdaten Ihres Patienten für einen bestimmten in der Vergangenheit liegenden Stichtag.

Über den Menüeintrag **[Zurück zum Anwendungsmenü]** besteht die Möglichkeit zum Anwendungsmenü zu navigieren.

### <span id="page-7-0"></span>3.2 Abfragedaten eingeben

### <span id="page-7-1"></span>3.2.1 Erfassen der Abfragedaten für die tagesaktuelle Abfrage

#### Mit \* gekennzeichnete Felder sind Pflichtfelder.

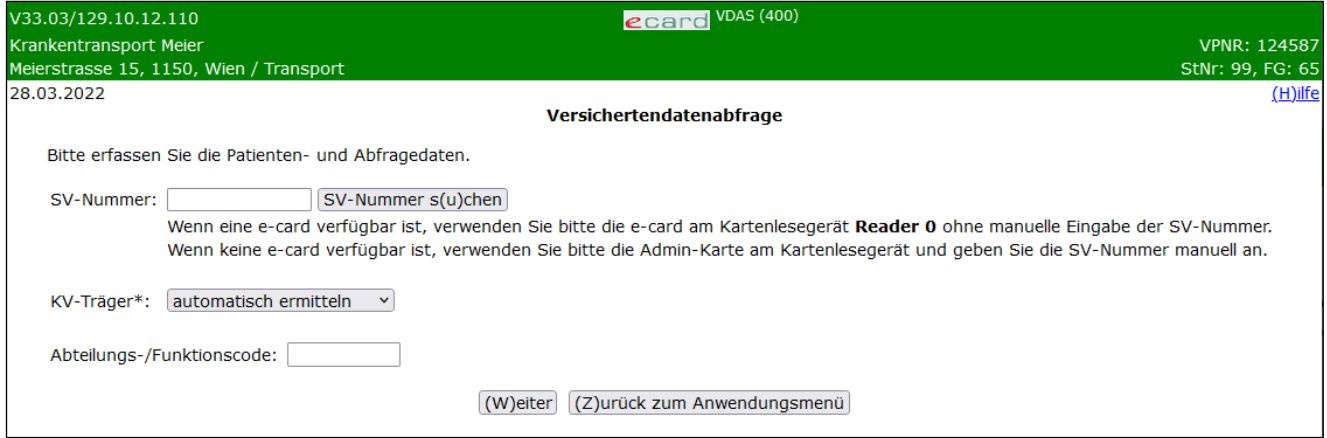

*Abbildung 4: Erfassen der Abfragedaten mit der e-card oder Admin-Karte (tagesaktuelle Abfrage) - Maske 400*

#### **SV-Nummer**

Falls Ihnen die e-card des Patienten vorliegt, verwenden Sie diese am Kartenlesegerät (➔ siehe Handbuch *Allgemeiner Teil* Kapitel *Kartenzugriff*).

Wenn keine e-card verfügbar ist, verwenden Sie bitte die Admin-Karte am Kartenlesegerät (➔ siehe Handbuch *Allgemeiner Teil* Kapitel *Kartenzugriff*) und geben die Sozialversicherungsnummer des Patienten ein

oder

Sie wählen **[SV-Nummer suchen]** (siehe ➔ Handbuch *Allgemeiner Teil* Kapitel *Sozialversicherungsnummer abfragen*).

Die eingegebene SV-Nummer wird an den e-card Server übermittelt und auf Plausibilität überprüft*.*

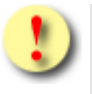

Gründe, warum die e-card bzw. Admin-Karte nicht akzeptiert wird:

- Die Karte wurde nicht richtig am Kartenlesegerät verwendet (nicht richtig gesteckt).
- Bei Verwendung des GINO mit NFC-Funktion: Die Karte wurde nicht nah genug zum NFC-Feld des GINO gehalten.
- Es wurde eine falsche Karte verwendet.
- Die verwendete Karte ist defekt.
- Die Karte wurde gesperrt.
- Sie haben die Admin-Karte eines anderen Gesundheitsdiensteanbieters / Krankenanstalt / Transportunternehmen verwendet.

**KV-Träger**

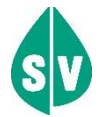

Wird Ihre Organisation auf Grund eines Folgebeleges (z.B. Überweisungs-, Verordnungs-, Transportschein) in Anspruch genommen, wählen Sie den KV-Träger, der am Folgebeleg ausgewiesen ist, sofern dieser nach Ihrer erfolgten VDAS-Abfrage nach wie vor als leistungszuständiger KV-Träger gültig ist. Der Patient hat sich bereits beim Aussteller für diesen KV-Träger entschieden.

Ist für die Leistung eine Bewilligung erforderlich, gilt Folgendes:

#### *Für Bandagisten, Orthopädieschuhmacher & Orthopädietechniker:*

Im Fall eines Versicherungsträgerwechsels ist die bereits bewilligte Leistung nicht neuerlich zu bewilligen. Daher gilt grundsätzlich, dass die erbrachte Leistung mit dem Versicherungsträger abzurechnen ist, der diese Leistung bewilligt hat.

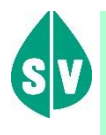

#### *Für Rettungsdienste & Beförderungsgewerbe:*

Transportunternehmen steht VDAS mit Stichtagsabfrage zur Verfügung.

Wenn sich die Zuständigkeit des KV-Trägers während der Leistungsgewährung ändert (z.B. bei Serientransporten), wird der neue KV-Träger automatisch auch für die Abrechnung zuständig. Liegt ein bewilligter Serientransport vor und wird bei der Abrechnung festgestellt, dass keine Leistungszuständigkeit mehr besteht, erlischt die Bewilligung. Der Versicherte ist umgehend darüber zu informieren (Einholen einer neuen Bewilligung beim nunmehr leistungszuständigen KV-Träger).

Wird Ihre Organisation nicht auf Grund eines Folgebeleges (z.B. Überweisungsschein) aufgesucht, können Sie den KV-Träger automatisch vom e-card System ermitteln lassen oder den zuständigen KV-Träger nach Angaben des Patienten wählen*.*

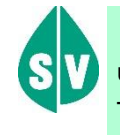

Ist der Patient mehrfach versichert, hat er das Wahlrecht über den für die anstehende Leistung auszuwählenden KV-Träger.

Detaillierte Ausführungen sind im ➔ Kapitel *[Der leistungszuständige KV-Träger des Patienten](#page-23-0)* beschrieben.

#### **Abteilungs-/Funktionscode**

Sie können hier bei der ersten Anmeldung für diesen Dialog Ihre Vertragspartnernummer oder Ihren Abteilungs- bzw. Funktionscode einfügen.

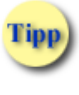

Dieses Feld brauchen Sie nur einmal beim Dialogaufbau einzutragen. Automatisch wird dieses Feld bei jeder weiteren Abfrage innerhalb des aktuellen Dialoges vorbefüllt.

Mit **[Weiter]** erhalten Sie genaue Informationen zu Ihrem Patienten.

Wählen Sie **[Zurück zum Menü]** (wird angezeigt bei Nutzung als Krankenanstalt und Transportunternehmen) bzw. **[Zurück zum Anwendungsmenü]** (wird angezeigt bei Nutzung als Gesundheitsdiensteanbieter) um die Abfrage abzubrechen und in das jeweilige Menü zurückzukehren.

### <span id="page-9-0"></span>3.2.2 Erfassen der Abfragedaten für die Abfrage per Stichtag

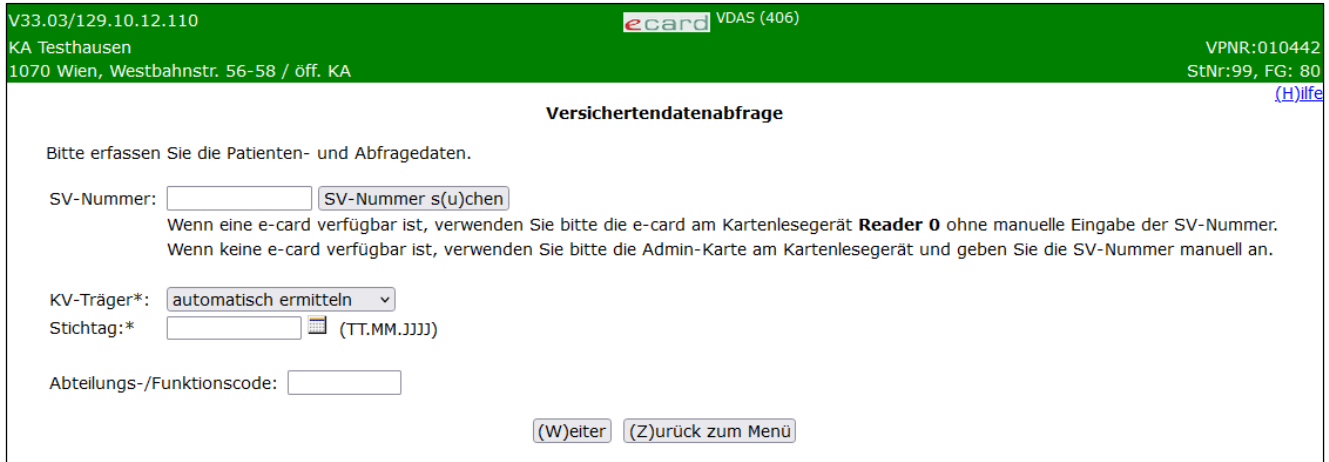

*Abbildung 5: Erfassen der Abfragedaten mit der e-card oder Admin-Karte (Stichtagsabfrage) – Maske 406*

Die detaillierte Beschreibungen zu den Feldern SV-Nummer, KV-Träger, Stichtag und Abteilungs- /Funktionscode finden Sie im ➔ Kapitel *[3.2.1](#page-7-1) [Erfassen der Abfragedaten für die tagesaktuelle Abfrage](#page-7-1)*.

#### **Stichtag**

Dieses Feld erhalten Sie ausschließlich zur Eingabe, wenn Sie den Menüeintrag **[Versichertendaten per Stichtag abfragen]** gewählt haben. Bei tagesaktuellen Abfragen ist diese Eingabemöglichkeit nicht enthalten.

Geben Sie bitte das gewünschte Abfragedatum ein. Sie haben die Möglichkeit ein Datum, das maximal 48 Monate in die Vergangenheit reicht, zu wählen. Sie erhalten sodann ALLE zum abgefragten Zeitpunkt gültigen KV-Ansprüche (siehe ➔ Kapitel *[Abfrage der Daten erfolgreich](#page-10-0))* vom e-card System rückgemeldet.

Mit **[Weiter]** erhalten Sie genaue Informationen zu Ihrem Patienten.

Wählen Sie **[Zurück zum Menü]** um die Abfrage abzubrechen und in das Menü zurückzukehren.

# <span id="page-10-0"></span>4. Abfrage der Daten erfolgreich

### <span id="page-10-1"></span>4.1 Tagesaktuelle Abfrage

### <span id="page-10-2"></span>4.1.1 Liste an Ansprüchen

Bei erfolgreicher Abfrage und Ermittlung mehrerer Ansprüche, wird Ihnen diese Maske angezeigt.

| V20.1.1/129.10.12.110                                                                                                    | ecard VDAS (401)                                           |                 |                |
|----------------------------------------------------------------------------------------------------|------------------------------------------------------------|-----------------|----------------|
| <b>Bandagist Maier</b>                                                                                                    |                                                            |                 | VPNR:010251    |
| 1030 Wien, Rennbahnweg 1 / HBHM                                                                                                    |                                                            |                 | StNr:99, FG:61 |
| 06.03.2020                                                                                                    |                                                            |                 | $(H)$ ilfe     |
|                                                                                                    | Versichertendatenabfrage                                   |                 |                |
|                                                                                                    | Einer der ÖGK-Ansprüche muss ausgewählt werden. (ZS-05008) |                 |                |
| Frau Musterfrau<br>Fam.name:<br>Sandra<br>Vorname:<br>SV-Nummer: 9998030350, Geburtsdatum: 03.03.1950<br><b>VDAS-ID:</b><br><b>ML6P 5WBQ 7W8S</b> |                                                            |                 |                |
| Suchergebnisse                                                                                                    |                                                            |                 |                |
| <b>SV-Nummer</b>                                                                                                    | <b>Versicherter</b>                                        | <b>Anspruch</b> |                |
| 9998030350                                                                                                    | Sandra Musterfrau                                          | ÖGK-B           |                |
| 9998030350                                                                                                    | Sandra Musterfrau                                          | ÖGK-N           |                |
|                                                                                                    | (Z)urück zum Anwendungsmenü<br>Neue (S)uche                |                 |                |

*Abbildung 6: Liste an Ansprüchen (tagesaktuelle Abfrage) – Maske 401*

Ihnen werden die Daten zum abgefragten Patienten, sowie die VDAS-ID angezeigt (siehe hierzu auch Kapitel *[Zusätzliche Informationen des e-card Systems](#page-15-0))*.

Falls für den Patienten kein Foto für die Ausstellung seiner nächsten e-card vorhanden ist (und die Abfrage mit e-card signiert wird), erscheint diesbezüglich eine Information (➔ siehe Handbuch *Allgemeiner Teil* Kapitel *Prüfung der Fotoverfügbarkeit*).

Unabhängig der Anzahl der ermittelten Ansprüche wird Ihnen immer genau eine VDAS-ID retourniert

Die ermittelten Ansprüche werden Ihnen als Liste mit folgenden Informationen angezeigt:

SV-Nummer

In dieser Spalte ist die zehnstellige Sozialversicherungsnummer des Patienten bzw. bei Mitversicherung des Versicherten angeführt.

• Versicherter

Hier sehen Sie die Namen des Patienten bzw. bei abgeleiteten Ansprüchen den Namen des Versicherten.

**Anspruch** Die Kurzbezeichnung der zur Auswahl stehenden KV-Träger ist hier ersichtlich (➔ siehe Kapitel *[Liste](#page-35-0)  [der KV-Träger](#page-35-0)*).

Die Ermittlung der Ansprüche unterliegt bei Nutzung als Gesundheitsdiensteanbieter gewissen Regeln. Weitere Informationen hinsichtlich der Ermittlung der Ansprüche bei Nutzung als Gesundheitsdiensteanbieter oder als Krankenanstalt und Transportunternehmen entnehmen Sie bitte dem Kapitel *[Der leistungszuständige KV-](#page-23-0)[Träger des Patienten](#page-23-0)*.

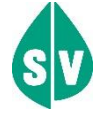

Wird Ihre Organisation auf Grund eines Folgebeleges (z.B. Überweisungs-, Verordnungs-, Transportschein) in Anspruch genommen, wählen Sie den KV-Träger, der am Folgebeleg ausgewiesen ist, sofern dieser nach Ihrer erfolgten VDAS-Abfrage nach wie vor als leistungszuständiger KV-Träger gültig ist. Der Patient hat sich bereits beim Aussteller für diesen KV-Träger entschieden.

Wird Ihre Organisation nicht auf Grund eines Folgebeleges (z.B. Überweisungsschein) aufgesucht, erfragen Sie bei Ihrem Patienten den KV-Träger für die anstehende Leistung und wählen Sie diesen im e-card System aus.

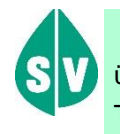

Ist der Patient mehrfach versichert, hat er das Wahlrecht über den für die anstehende Leistung auszuwählenden KV-Träger.

Mittels der als Link ausgeführten SV-Nummer können Sie sich die Detaildaten eines ermittelten Anspruchs ansehen.

Mittels **[Neuer Suche]** beenden Sie die aktuelle Abfrage um eine neue Abfrage zu beginnen.

Wählen Sie **[Zurück zum Menü]** (wird angezeigt bei Nutzung als Krankenanstalt und Transportunternehmen) bzw. **[Zurück zum Anwendungsmenü]** (wird angezeigt bei Nutzung als Gesundheitsdiensteanbieter) um die Abfrage abzubrechen und in das jeweilige Menü zurückzukehren.

### <span id="page-11-0"></span>4.1.2 Anzeige eines Anspruchs

Wurde bei der erfolgreichen Abfrage genau ein Anspruch ermittelt, oder haben Sie die Detailansicht eines Anspruchs aus der Liste gewählt, wird Ihnen diese Maske angezeigt.

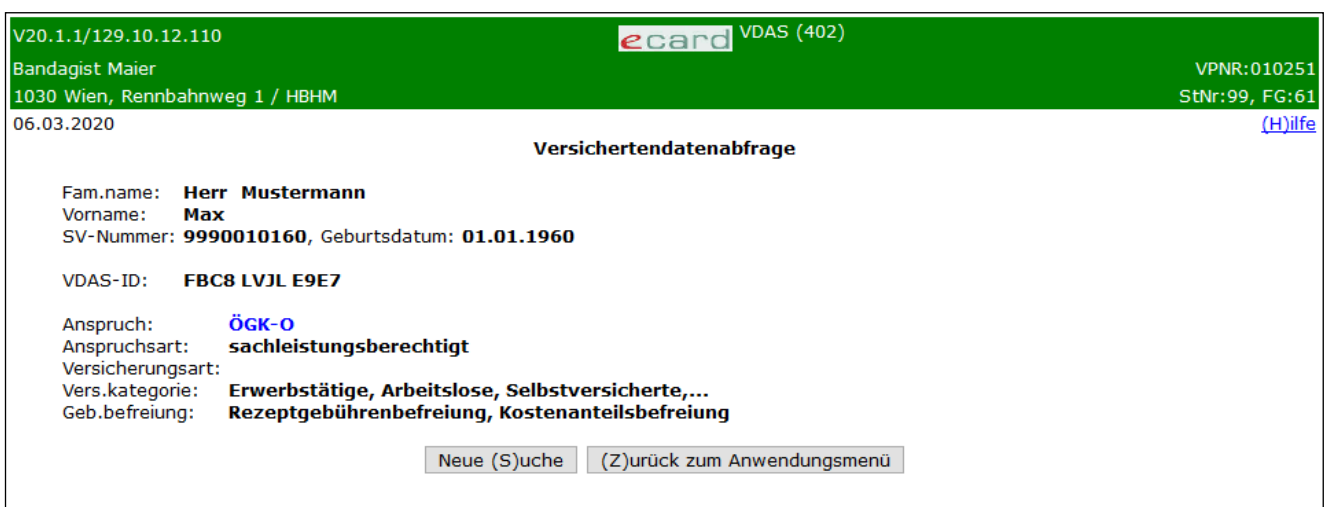

*Abbildung 7: Anzeige eines Anspruchs (tagesaktuelle Abfrage) - Maske 402*

Ihnen werden die Daten zum abgefragten Patienten, sowie bei Mitversicherung die Daten des Versicherten, die VDAS-ID, sowie alle Daten zum gewählten bzw., ermittelten Anspruch angezeigt (siehe hierzu auch Kapitel *[Zusätzliche Informationen des e-card Systems](#page-15-0))*.

Falls für den Patienten kein Foto für die Ausstellung seiner nächsten e-card vorhanden ist (und die Abfrage mit e-card signiert wird), erscheint diesbezüglich eine Information (➔ siehe Handbuch *Allgemeiner Teil* Kapitel *Prüfung der Fotoverfügbarkeit*). Wurde mehr als ein Anspruch ermittelt, erfolgt die Anzeige dieser Information nur auf Maske 401.

Wurden mehrere Ansprüche ermittelt und diese Maske zur Detailansicht betreten, können Sie mittels **[Zur Liste]** zur vorherigen Seite zurückwechseln.

Mittels **[Neuer Suche]** beenden Sie die aktuelle Abfrage um eine neue Abfrage zu beginnen.

Wählen Sie **[Zurück zum Menü]** (wird angezeigt bei Nutzung als Krankenanstalt und Transportunternehmen) bzw. **[Zurück zum Anwendungsmenü]** (wird angezeigt bei Nutzung als Gesundheitsdiensteanbieter) um die Abfrage abzubrechen und in das jeweilige Menü zurückzukehren.

### <span id="page-12-0"></span>4.2 Abfrage per Stichtag

#### <span id="page-12-1"></span>4.2.1 Liste an Ansprüchen

Bei erfolgreicher Abfrage und Ermittlung mehrerer Ansprüche, wird Ihnen diese Maske angezeigt.

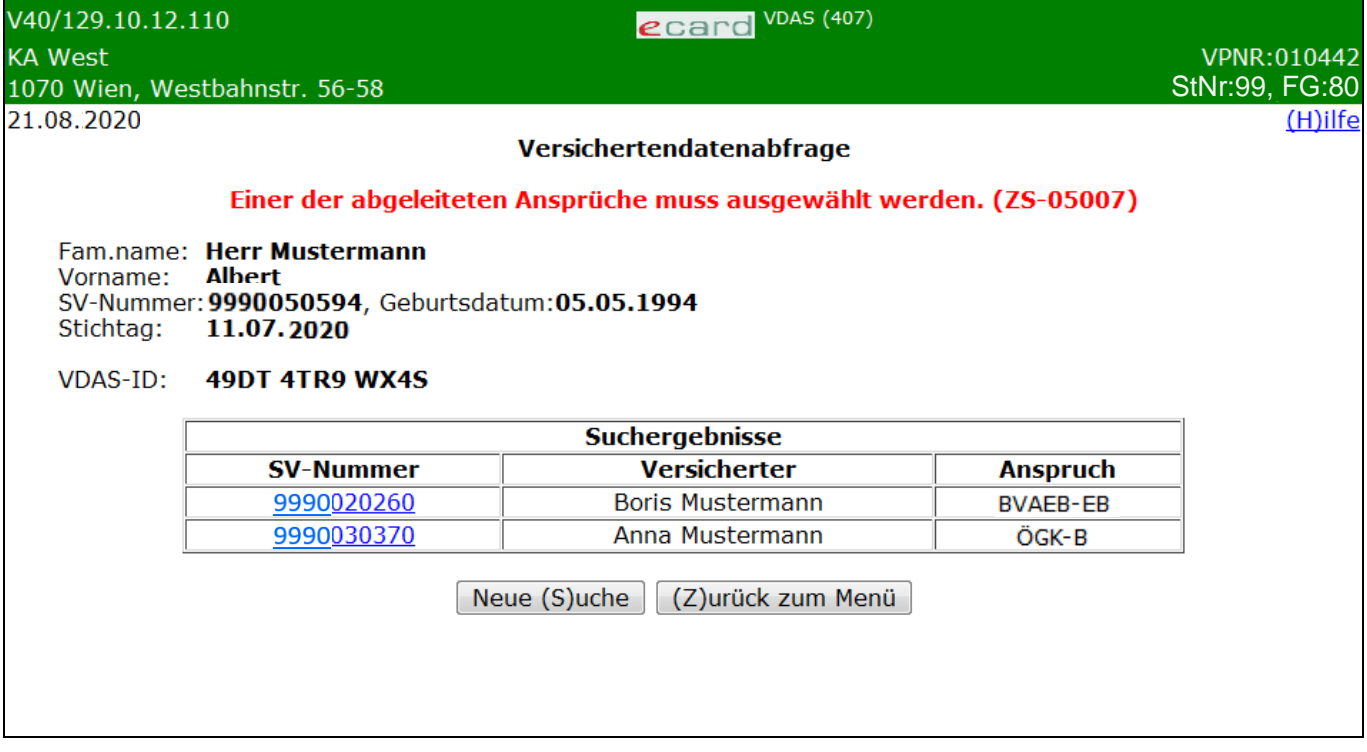

*Abbildung 8: Liste an Ansprüchen (Stichtagsabfrage) – Maske 407*

Ihnen werden die Daten zum abgefragten Patienten, sowie die VDAS-ID angezeigt (siehe hierzu auch Kapitel *[Zusätzliche Informationen des e-card Systems](#page-15-0))*.

Falls für den Patienten kein Foto für die Ausstellung seiner nächsten e-card vorhanden ist (und die Abfrage mit e-card signiert wird), erscheint diesbezüglich eine Information (➔ siehe Handbuch *Allgemeiner Teil* Kapitel *Prüfung der Fotoverfügbarkeit*).

Unabhängig der Anzahl der ermittelten Ansprüche wird Ihnen immer genau eine VDAS-ID retourniert

Zusätzlich wird das für die Abfrage verwendete Stichtagsdatum angezeigt.

Die ermittelten Ansprüche werden Ihnen als Liste mit folgenden Informationen angezeigt:

SV-Nummer

In dieser Spalte ist die zehnstellige Sozialversicherungsnummer des Patienten bzw. bei Mitversicherung des Versicherten angeführt.

**Versicherter** 

Hier sehen Sie die Namen des Patienten bzw. bei abgeleiteten Ansprüchen den Namen des Versicherten.

• Anspruch

Die Kurzbezeichnung der zur Auswahl stehenden KV-Träger ist hier ersichtlich (➔ siehe Kapitel *[Liste](#page-35-0)  [der KV-Träger](#page-35-0)*).

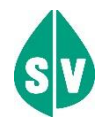

Wird Ihre Organisation auf Grund eines Folgebeleges (z.B. Überweisungs-, Verordnungs-, Transportschein) in Anspruch genommen, wählen Sie den KV-Träger, der am Folgebeleg ausgewiesen ist, sofern dieser nach Ihrer erfolgten VDAS-Abfrage nach wie vor als leistungszuständiger KV-Träger gültig ist. Der Patient hat sich bereits beim Aussteller für diesen KV-Träger entschieden.

Wird Ihre Organisation nicht auf Grund eines Folgebeleges (z.B. Überweisungsschein) aufgesucht, erfragen Sie bei Ihrem Patienten den KV-Träger für die anstehende Leistung und wählen Sie diesen im e-card System aus.

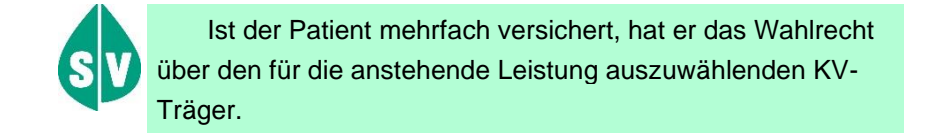

Weitere Informationen hinsichtlich der Ermittlung der Ansprüche entnehmen Sie bitte dem Kapitel *[Der](#page-23-0)  [leistungszuständige KV-Träger des Patienten.](#page-23-0)*

Mittels der als Link ausgeführten SV-Nummer können Sie sich die Detaildaten eines ermittelten Anspruchs ansehen.

Mittels **[Neuer Suche]** beenden Sie die aktuelle Abfrage um eine neue Abfrage zu beginnen.

Wählen Sie **[Zurück zum Menü]** um die Abfrage abzubrechen und in das Menü zurückzukehren.

#### <span id="page-14-0"></span>4.2.2 Anzeige eines Anspruchs

Wurde bei der erfolgreichen Abfrage genau ein Anspruch ermittelt, oder haben Sie die Detailansicht eines Anspruchs aus der Liste gewählt, wird Ihnen diese Maske angezeigt.

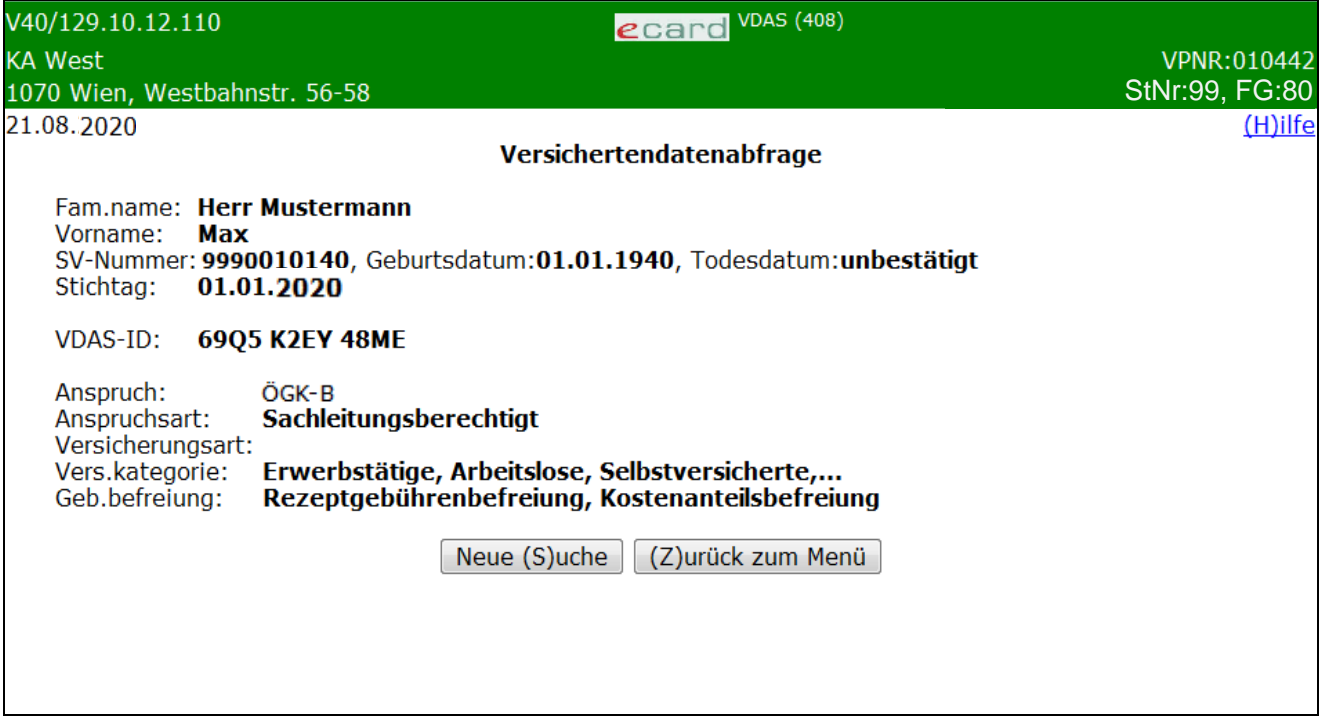

*Abbildung 9: Anzeige eines Anspruchs (Stichtagsabfrage) - Maske 408*

Ihnen werden die Daten zum abgefragten Patienten, sowie bei Mitversicherung die Daten des Versicherten, die VDAS-ID, sowie alle Daten zum gewählten bzw., ermittelten Anspruch angezeigt (siehe hierzu auch Kapitel *[Zusätzliche Informationen des e-card Systems](#page-15-0))*.

Falls für den Patienten kein Foto für die Ausstellung seiner nächsten e-card vorhanden ist (und die Abfrage mit e-card signiert wird), erscheint diesbezüglich eine Information (➔ siehe Handbuch *Allgemeiner Teil* Kapitel *Prüfung der Fotoverfügbarkeit*). Wurde mehr als ein Anspruch ermittelt, erfolgt die Anzeige dieser Information nur auf Maske 407.

Zusätzlich wird das für die Abfrage verwendete Stichtagsdatum angezeigt.

Wurden mehrere Ansprüche ermittelt und diese Maske zur Detailansicht betreten, können Sie mittels **[Zur Liste]** zur vorherigen Seite zurückwechseln.

Mittels **[Neuer Suche]** beenden Sie die aktuelle Abfrage um eine neue Abfrage zu beginnen.

Wählen Sie **[Zurück zum Menü]** (wird angezeigt bei Nutzung als Krankenanstalt und Transportunternehmen) bzw. **[Zurück zum Anwendungsmenü]** (wird angezeigt bei Nutzung als Gesundheitsdiensteanbieter) um die Abfrage abzubrechen und in das jeweilige Menü zurückzukehren.

### <span id="page-15-0"></span>4.3 Zusätzliche Informationen des e-card Systems

#### <span id="page-15-1"></span>4.3.1 VDAS-ID

Es handelt sich bei der VDAS-ID um eine 12stellige alphanumerische ID, welche bei der VDAS Abfrage vom ecard System vergeben wird (bei Mehrfachversicherung des Patienten wird ebenfalls nur eine VDAS-ID erzeugt) und von der Krankenanstalt in der Aufnahme-/Ereignisanzeige mitgeliefert werden kann. Dadurch kann das Abfrageergebnis eindeutig nachvollzogen werden.

Die VDAS-ID erscheint nur auf der Maske mit Abständen nach 4 Stellen. Dies dient der besseren Lesbarkeit. Das Ergebnis der VDAS-Abfrage ist im ambulanten Bereich für den KV-Träger verbindlich. Eine Ablehnung aus versicherungsrechtlichen Gründen ist nicht möglich, sofern die Ereignisanzeige jenem KV-Träger aus der VDAS-Abfrage (inkl. VDAS-ID) übermittelt wurde.

#### <span id="page-15-2"></span>4.3.2 Zur Person

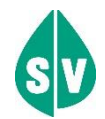

#### **Geschlecht des Versicherten**

Bitte beachten Sie, dass Sie das Geschlecht des Versicherten (die Daten des Versicherten werden immer dann geliefert, wenn der Patient ein anspruchsberechtigter Angehöriger ist) lediglich bei Verwendung **Aktuelle Versichertendaten abfragen**, nicht jedoch bei **Versichertendaten per Stichtag abfragen** zur Ansicht erhalten.

#### **Todesdatum**

Das Feld erhalten Sie ausschließlich dann zur Ansicht, wenn der von Ihnen abgefragte Patient von den zuständigen Stellen als verstorben gemeldet wurde.

#### Entweder erhalten Sie

- das konkrete Todesdatum, sofern dieses z.B. durch eine Urkunde bestätigt wurde oder
- den Hinweis "unbestätigt", sofern lediglich eine Todesmeldung, aber kein bestätigtes Todesdatum vorliegt.

#### <span id="page-15-3"></span>4.3.3 Zum Anspruch

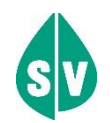

#### **Anspruch**

Es wird der korrekte leistungszuständige KV-Träger allenfalls mit dem Hinweis angezeigt, dass der von Ihnen zuvor erfasste KV-Träger korrigiert wurde. Hat der Patient bei dem von Ihnen gewählten KV-Träger keinen Anspruch, aber bei einem anderen, wird der falsche KV-Träger automatisch durch das e-card System übersteuert. Detaillierte Ausführungen sind im ➔ Kapitel *[Der leistungszuständige KV-Träger des Patienten](#page-23-0)* beschrieben.

#### **Anspruchsart**

Ob der Patient sachleistungs- oder geldleistungsberechtigt ist.

Versicherte der SVS-GW können sach- oder geldleistungsberechtigt sein, Versicherte der KFTGB, KFTLB und KFTLL hingegen sind ausschließlich geldleistungsberechtigt.

Im e-card System werden unter "sachleistungsberechtigt" weiters zwei Möglichkeiten unterschieden:

**Sachleistungsberechtigt** 

Die Leistungen sind im gewohnten Ausmaß zu gewähren.

• Sachleistungsberechtigt für Vorsorgeuntersuchungen und Mutter-Kind-Pass-Leistungen für Nichtversicherte

Ausschließlich Vorsorge(Gesunden)untersuchungen sowie Leistungen aus dem Mutter-Kind-Pass-Programm sind auf Kosten des gemeldeten KV-Trägers zu gewähren.

#### **Versicherungsart**

Über Versicherte der BVAEB-EB, BVAEB-OEB und aller am e-card System teilnehmenden KFA: Sie erhalten den Hinweis, dass der Patient als A (Vertragsbediensteter) oder B (Beamter) versichert ist.

Über Versicherte der SVS-GW: Sie erhalten den Hinweis, dass der Patient als C (Gewerbetreibender) oder D (Neue Selbstständige) versichert ist.

#### **Versichertenkategorie**

Ihr Patient gehört folgender Versichertenkategorie an:

01 – Erwerbstätige, Arbeitslose, Selbstversicherte, Zivildiener, Asylanten, Flüchtlinge, Mindestsicherungsbezieher

- 05 Pensionist, Ruhegenussempfänger
- 07 Kriegshinterbliebene
- 20 Zugeteilte nach OFG
- 21 Zugeteilte nach KOVG, HVG
- 22 Zugeteilte nach KOVG-D
- 24 Zugeteilte nach VOG
- 29 Fremdstaaten (De-facto-Versicherte)

#### **Gebührenbefreiung**

Ob der Patient kostenanteils- und/oder rezeptgebührenbefreit ist. Kostenanteile sind entweder laut Gesetz vorgegeben (z.B. Rezeptgebühr) oder sie sind in der Satzung des jeweiligen KV-Trägers verankert und werden meistens errechnet (z.B. für Heilbehelfe und Hilfsmittel).

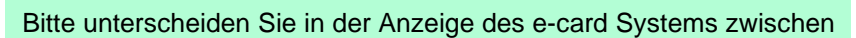

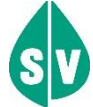

- Kostenanteilsbefreiung Ihr Patient ist "nur" von der Entrichtung des Kostenanteils befreit.
- Rezeptgebührenbefreiung Ihr Patient ist "nur" von der Entrichtung der Rezeptgebühr befreit.
- **Kostenanteilsbefreiung, Rezeptgebührenbefreiung** Ihr Patient ist sowohl von der Entrichtung des Kostenanteils als auch der Rezeptgebühr befreit.

# <span id="page-18-0"></span>5. Abfrage der Daten nicht erfolgreich

Auf Grund der eingegebenen Suchkriterien konnte die Abfrage nicht erfolgreich durchgeführt werden.

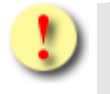

Gründe, warum die Abfrage fehlschlagen kann:

- Die verwendete e-card ist ungültig.
- Sie haben eine falsche Karte verwendet.
- Das Software-Zertifikat ist ungültig.
- Die Sozialversicherungsnummer ist falsch oder unvollständig.
- Der Patient hat bzw. hatte zum abgefragten Stichtag keinen gültigen KV-Anspruch.
- Der Patient ist mehrfach versichert, und Sie haben einen falschen KV-Träger ausgewählt.

### <span id="page-18-1"></span>5.1 Patient hat keinen gültigen KV-Anspruch

Ergibt die Versichertendatenabfrage, dass der Patient keinen gültigen KV-Anspruch hat, werden nur die ermittelten Personendaten angezeigt, aber dennoch eine VDAS-ID geliefert.

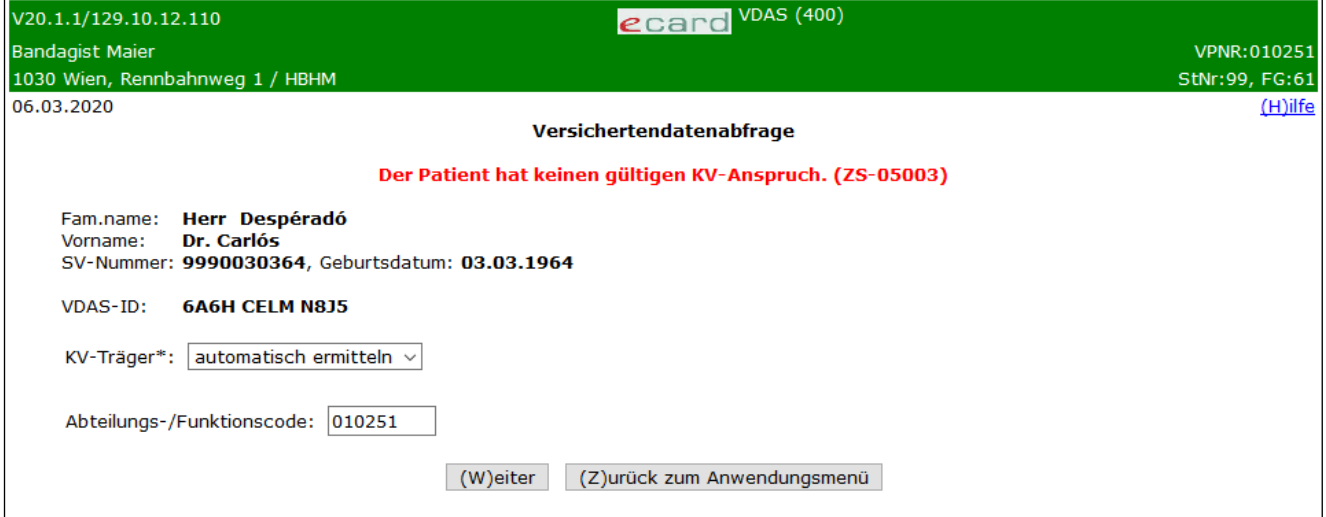

*Abbildung 10: Patient hat keinen gültigen KV-Anspruch - Maske 400*

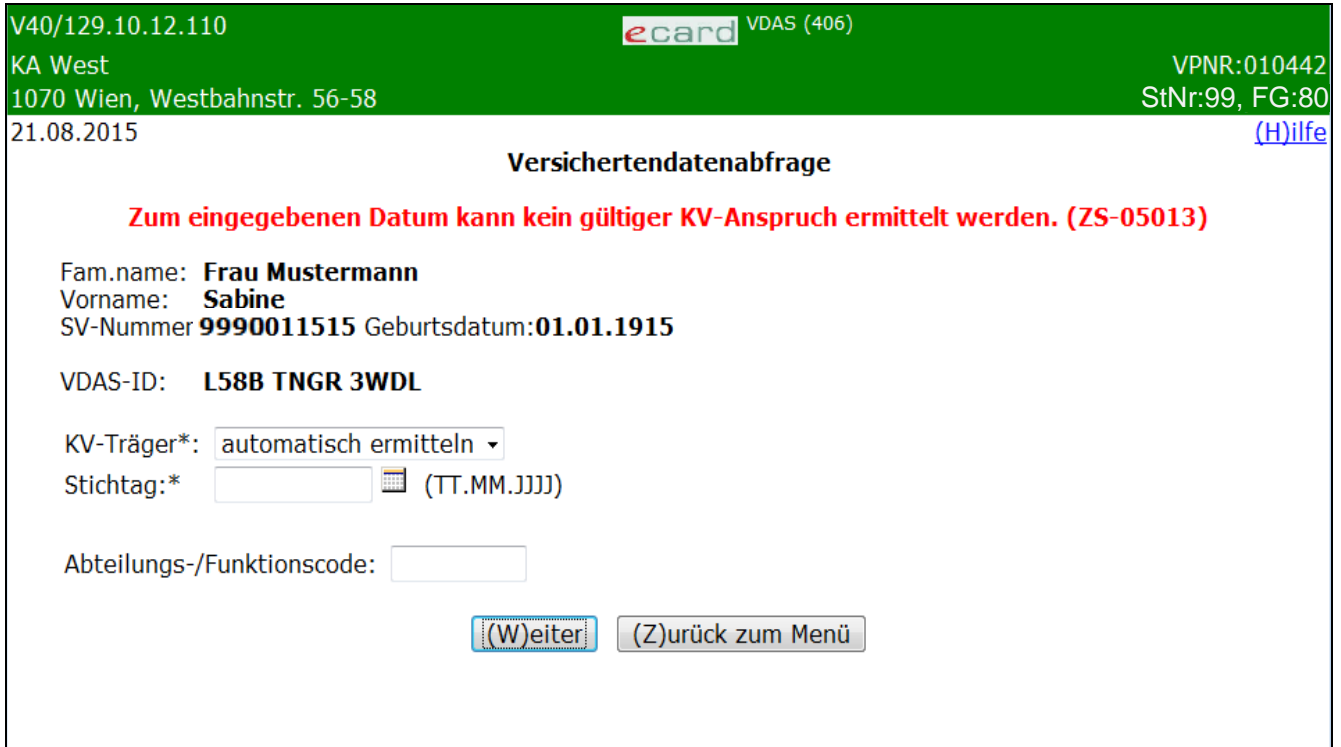

*Abbildung 11: Patient hat keinen gültigen KV-Anspruch – Maske 406*

In einer Zusammenfassung werden die ermittelten Personendaten dargestellt.

Falls für den Patienten kein Foto für die Ausstellung seiner nächsten e-card vorhanden ist (und die Abfrage mit e-card signiert wird), erscheint diesbezüglich eine Information (➔ siehe Handbuch *Allgemeiner Teil* Kapitel *Prüfung der Fotoverfügbarkeit*).

Die Zugehörigkeit des Patienten zu einem KV-Träger hängt versicherungsrechtlich vom Eintritt bestimmter Umstände ab (z.B. Aufnahme einer Beschäftigung). Diese Umstände werden von dem Patienten oder dessen Dienstgeber dem zuständigen KV-Träger gemeldet und stehen sodann am e-card Server zur Verfügung.

**Möglichkeiten bei negativer versicherungsrechtlicher Anspruchsprüfung:**

- Sollte nur der eingegebene KV-Träger falsch sein, können Sie möglicherweise bei Ihrem Patienten rückfragen und Ihre Eingaben korrigieren.
- Sie können für diese Fälle Ihre bisherige Vorgehensweise (vor Anbindung an das e-card System) beibehalten.
- Hat der Patient erst kürzlich eine berufliche Tätigkeit aufgenommen, kann es sein, dass seitens des Dienstgebers noch keine Anmeldung beim zuständigen KV-Träger erfolgt bzw. die Meldung des Dienstgebers noch nicht im e-card System erfasst ist. Sie bzw. der Patient können beim vermutlich zuständigen KV-Träger wegen Freischaltung eines temporären KV-Anspruches anfragen. Nach Prüfung der Sachlage kann der Bearbeiter des KV-Trägers durch bestimmte Eingaben eine positive Rückantwort bei erneuter versicherungsrechtlicher Anspruchsprüfung ermöglichen.

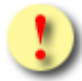

Trotz der Vergabe eines temporären Anspruches haben Sie **keine Garantie** auf den durch das e-card System bekannt gegebenen KV-Träger. VDAS ersetzt **keinesfalls** das Einholen z.B. einer Bewilligung oder einer Versichertenzuständigkeitserklärung. Diese Prozesse werden durch VDAS **nicht** abgelöst. Sie erhalten **jedoch eine Information**, an welchen KV-Träger Sie z.B. eine Bewilligungsanfrage oder Ihre Abrechnung senden können.

Im ambulanten Bereich ist das Ergebnis der VDAS-Abfrage für den Krankenversicherungsträger verbindlich. Eine Ablehnung aus versicherungsrechtlichen Gründen ist nicht möglich, sofern die Ereignisanzeige jenem Träger aus der VDAS-Abfrage (inkl. VDAS-ID) übermittelt wurde.

Sie können eine neue Anfrage zum selben Patienten starten, indem Sie in den Eingabefeldern Werte auswählen bzw. ausfüllen und **[Weiter]** wählen.

Wählen Sie **[Zurück zum Anwendungsmenü]** bzw. **[Zurück zum Menü]**, kehren Sie zur Auswahl der Services bzw. der Abfrageart zurück.

### <span id="page-20-0"></span>5.2 Patient hat mehrere (eigene oder abgeleitete) KV-Ansprüche bei mindestens einem Sonderversicherungsträger (Abfrage durch Gesundheitsdiensteanbieter)

Hat der Patient mehrere Ansprüche (gleichgültig, ob eigene oder abgeleitete), wobei zumindest ein Sonderversicherungsträger eine Rolle spielt, erscheint folgende Maske, wenn Sie den KV-Träger automatisch ermitteln lassen.

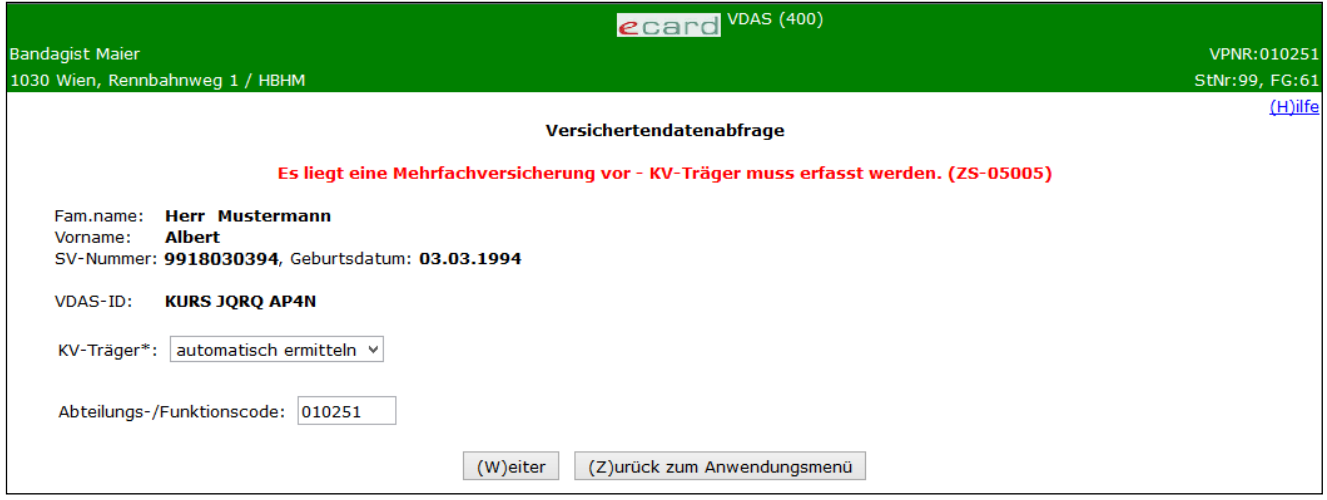

*Abbildung 12: KV-Träger muss erfasst werden - Maske 400*

Hat der Patient mehrere Ansprüche (gleichgültig, ob eigene oder abgeleitete), wobei zumindest ein Sonderversicherungsträger eine Rolle spielt, erscheint folgende Maske, wenn Sie einen Sonderversicherungsträger ausgewählt haben, bei dem jedoch der Patient nicht versichert ist.

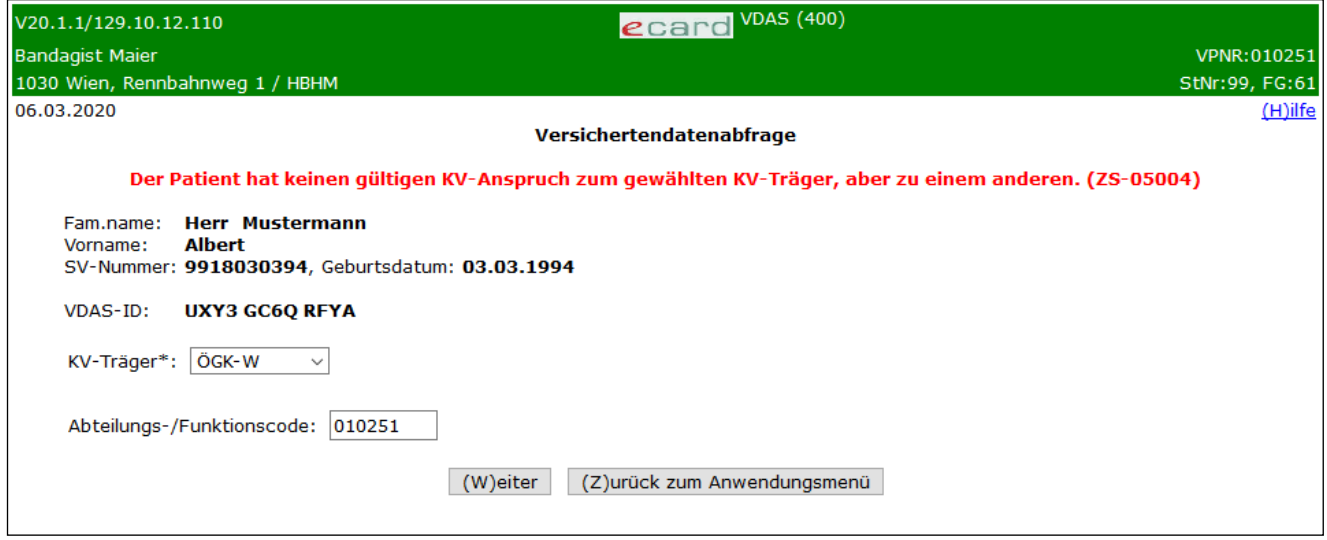

*Abbildung 13: KV-Träger muss erfasst werden - Maske 400*

In einer Zusammenfassung werden die ermittelten Personendaten dargestellt.

Falls für den Patienten kein Foto für die Ausstellung seiner nächsten e-card vorhanden ist (und die Abfrage mit e-card signiert wird), erscheint diesbezüglich eine Information (➔ siehe Handbuch *Allgemeiner Teil* Kapitel *Prüfung der Fotoverfügbarkeit*).

Trotz mehrerer (eigener oder abgeleiteter) KV-Ansprüche bei mind. einem Sonderversicherungsträger des Patienten wird nur eine VDAS-ID mitgeliefert.

Wird Ihre Organisation auf Grund eines Folgebeleges (z.B. Überweisungs-, Verordnungs-, Transportschein) in Anspruch genommen, wählen Sie den KV-Träger, der am Folgebeleg ausgewiesen ist, sofern dieser nach Ihrer erfolgten VDAS-Abfrage nach wie vor als leistungszuständiger KV-Träger gültig ist. Der Patient hat sich bereits beim Aussteller für diesen KV-Träger entschieden.

Ist für die Leistung eine Bewilligung erforderlich, gilt Folgendes:

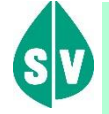

#### *Für Bandagisten, Orthopädieschuhmacher & Orthopädietechniker:*

Im Fall eines Versicherungsträgerwechsels ist die bereits bewilligte Leistung nicht neuerlich zu bewilligen. Daher gilt grundsätzlich, dass die erbrachte Leistung mit dem Versicherungsträger abzurechnen ist, der diese Leistung bewilligt hat.

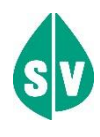

#### *Für Rettungsdienste & Beförderungsgewerbe:*

Transportunternehmen steht VDAS mit Stichtagsabfrage zur Verfügung.

Wenn sich die Zuständigkeit des KV-Trägers während der Leistungsgewährung ändert (z.B. bei Serientransporten), wird der neue KV-Träger automatisch auch für die Abrechnung zuständig. Liegt ein bewilligter Serientransport vor und wird bei der Abrechnung festgestellt, dass keine Leistungszuständigkeit mehr besteht, erlischt die Bewilligung. Der Versicherte ist umgehend darüber zu informieren.

Wird Ihre Organisation nicht auf Grund eines Folgebeleges (z.B. Überweisungsschein) aufgesucht, erfragen Sie bei Ihrem Patienten den KV-Träger für die zu erbringende Leistung und wählen Sie diesen im e-card System aus.

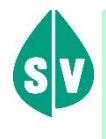

Ist der Patient mehrfach versichert, hat er das Wahlrecht über den für die anstehende Leistung auszuwählenden KV-Träger.

Detaillierte Ausführungen sind im ➔ Kapitel *[Der leistungszuständige KV-Träger des Patienten](#page-23-0)* beschrieben.

# <span id="page-23-0"></span>6. Der leistungszuständige KV-Träger des Patienten

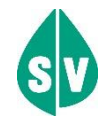

Im e-card System haben Sie grundsätzlich die Wahl, ob Sie einen KV-Träger, der vom e-card Server auf Richtigkeit geprüft wird, auswählen oder automatisch ermitteln lassen.

Bei der Beschreibung nachfolgender Varianten der Auswahl des KV-Trägers des Patienten wird vorausgesetzt, dass alle sonstigen Anspruchsprüfungen positiv sind.

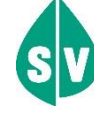

Wird Ihre Organisation auf Grund eines Folgebeleges (z.B. Überweisungs-, Verordnungs-, Transportschein) in Anspruch genommen, wählen Sie den KV-Träger, der am Folgebeleg ausgewiesen ist, sofern dieser nach Ihrer erfolgten VDAS-Abfrage nach wie vor als leistungszuständiger KV-Träger gültig ist. Der Patient hat sich bereits beim Aussteller für diesen KV-Träger entschieden.

Ist für die Leistung eine Bewilligung erforderlich, gilt Folgendes:

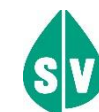

*Für Bandagisten, Orthopädieschuhmacher & Orthopädietechniker:*

Im Fall eines Versicherungsträgerwechsels ist die bereits bewilligte Leistung nicht neuerlich zu bewilligen. Daher gilt grundsätzlich, dass die erbrachte Leistung mit dem Versicherungsträger abzurechnen ist, der diese Leistung bewilligt hat.

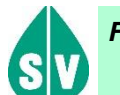

#### *Für Rettungsdienste & Beförderungsgewerbe:*

Transportunternehmen steht VDAS mit Stichtagsabfrage zur Verfügung.

Wenn sich die Zuständigkeit des KV-Trägers während der Leistungsgewährung ändert (z.B. bei Serientransporten), wird der neue KV-Träger automatisch auch für die Abrechnung zuständig. Liegt ein bewilligter Serientransport vor und wird bei der Abrechnung festgestellt, dass keine Leistungszuständigkeit mehr besteht, erlischt die Bewilligung. Der Versicherte ist umgehend darüber zu informieren (Einholen einer neuen Bewilligung beim nunmehr leistungszuständigen KV-Träger).

Können Sie von vornherein KEINEN KV-Träger auswählen, belassen Sie bitte die Einstellung "automatisch ermitteln" im Feld KV-Träger.

### <span id="page-24-0"></span>6.1 Patient hat keinen KV-Anspruch

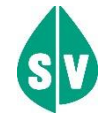

Hat der Patient keinen KV-Anspruch, so wird, unabhängig von der ursprünglichen Auswahl (oder Nicht-Auswahl), die Anspruchsprüfung abgebrochen. Sie erhalten die Mitteilung, dass dieser Patient nicht versichert ist, eine VDAS-ID wird dennoch übermittelt.

### <span id="page-24-1"></span>6.2 Patient hat nur einen KV-Anspruch

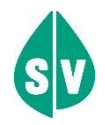

Hat der Patient nur einen KV-Anspruch (er ist demnach nicht mehrfach versichert) und Sie haben den richtigen KV-Träger gewählt, wird dieser auch vom e-card System bestätigt und die VDAS-ID übermittelt.

#### *Beispiel:*

*Der Patient ist nur bei der ÖGK versichert und hat Ihnen dies so mitgeteilt und Sie haben folglich im Feld KV-Träger ÖGK eingestellt. Sie erhalten vom e-card System die Rückmeldung: ÖGK-W*

Hat der Patient nur einen KV-Anspruch (er ist demnach nicht mehrfach versichert) und Sie haben fälschlicher Weise einen anderen KV-Träger gewählt (z.B.: falsche Patientenangabe), wird unabhängig von Ihrer Auswahl der richtige KV-Träger vom e-card System zurückgeliefert.

#### *Beispiel:*

*Der Patient ist nur bei der ÖGK versichert und hat Ihnen jedoch die SVS-LW als zuständigen KV-Träger mitgeteilt und Sie haben daher im Feld KV-Träger SVS-LW eingestellt. Als Rückmeldung vom e-card System erhalten Sie: ÖGK-W*

Hat der Patient nur einen KV-Anspruch (er ist demnach nicht mehrfach versichert) und Sie haben keinen KV-Träger (im Feld KV-Träger automatisch ermitteln) gewählt, wird der richtige KV-Träger vom e-card System zurückgeliefert.

#### *Beispiel:*

*Der Patient ist nur bei der ÖGK versichert und hat Ihnen dies so mitgeteilt. Sie haben im Feld KV-Träger automatisch ermitteln eingestellt. Sie erhalten vom e-card System die Rückmeldung: ÖGK-W*

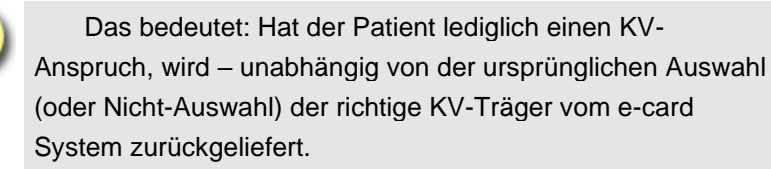

### <span id="page-25-0"></span>6.3 Patient hat mehrere KV-Ansprüche (Abfrage durch Krankenanstalten und Transportunternehmen)

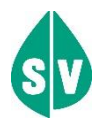

Hat der Patient mehrere KV-Ansprüche (abgeleitete als Angehöriger oder eigene) und unabhängig davon, ob Sie einen falschen, den richtigen KV-Träger oder im Feld KV-Träger automatisch ermitteln gewählt haben, erhalten Sie alle Ansprüche zur Auswahl vom e-card System inkl. der VDAS-ID zurückgeliefert. Trotz mehrfacher KV-Ansprüche des Patienten wird nur eine VDAS-ID mitgeliefert.

*Beispiel:*

*Der Patient ist durch die Mutter und durch den Vater bei der ÖGK-W versichert. Sie wählen im Feld KV-Träger BVAEB-OEB aus. Sie erhalten vom e-card System die Rückmeldung: ÖGK-W*

#### *Beispiel:*

*Der Patient ist bei ÖGK-W, ÖGK-B und SVS-GW versichert. Sie wählen im Feld KV-Träger ÖGK-S aus. Sie erhalten vom e-card System die Rückmeldung: ÖGK-W, ÖGK-B, SVS-GW.*

#### *Beispiel:*

*Der Patient ist bei BVAEB-OEB und SVS-LW versichert. Sie wählen im Feld KV-Träger automatisch ermitteln aus. Sie erhalten vom e-card System die Rückmeldung: BVAEB-OEB, SVS-LW.*

### <span id="page-25-1"></span>6.4 Patient hat mehrere KV-Ansprüche (Abfrage durch Gesundheitsdiensteanbieter)

Hat der Patient mehrere KV-Ansprüche bei unterschiedlichen ÖGK-Dienststellen und Sie haben keinen KV-Träger angeben, werden alle KV-Ansprüche zurückgeliefert.

*Beispiel:*

*Der Patient ist bei der ÖGK-W und bei der ÖGK-N versichert. Sie wählen im Feld KV-Träger automatisch ermitteln aus. Sie erhalten vom e-card die Rückmeldung: ÖGK-W, ÖGK-N.*

Hat der Patient mehrere KV-Ansprüche und Sie haben ÖGK gewählt, werden alle ÖGK-Dienststellen, bei denen der Patient Ansprüche hat, vom e-card System zurückgeliefert, unabhängig davon, ob er noch weitere Ansprüche bei Sonderversicherungsträgern hat.

#### *Beispiel:*

*Der Patient ist bei der ÖGK-T und ÖGK-V versichert, Sie wählen im Feld KV-Träger automatisch ermitteln aus, dann ist die Rückmeldung vom e-card System: ÖGK-T und ÖGK-V.*

*Beispiel:*

*Der Patient ist bei der ÖGK-W und ÖGK-B versichert, Sie wählen im Feld KV-Träger ÖGK aus, dann ist die Rückmeldung vom e-card System: ÖGK-W und ÖGK-B.*

*Beispiel:*

*Der Patient ist bei ÖGK-W, ÖGK-B und SVS-GW versichert, Sie wählen im Feld KV-Träger ÖGK aus, dann ist die Rückmeldung vom e-card System: ÖGK-W und ÖGK-B.*

Hat der Patient mehrere KV-Ansprüche und Sie haben einen falschen Sonderversicherungsträger gewählt, wird die Meldung, dass eine Mehrfachversicherung besteht, ausgegeben.

#### *Beispiel:*

*Der Patient ist bei ÖGK-K und BVAEB-OEB versichert, Sie wählen im Feld KV-Träger SVS-GW aus, dann erhalten Sie vom e-card die Personendaten und die Fehlermeldung mit dem Hinweis, dass eine Mehrfachversicherung vorliegt. Der richtige KV-Träger muss vom Patienten erfragt werden.*

Hat der Patient mehrere KV-Ansprüche und Sie haben keinen KV-Träger gewählt, und der Patient hat Ansprüche bei einer oder bei mehreren unterschiedlichen ÖGK-Dienststellen UND einem oder mehreren *Sonderversicherungsträgern*, wird die Meldung, dass eine Mehrfachversicherung besteht, ausgegeben.

#### *Beispiel:*

*Der Patient ist bei ÖGK-V und BVAEB-OEB versichert, Sie wählen im Feld KV-Träger automatisch ermitteln aus, dann erhalten Sie vom e-card die Personendaten und die Fehlermeldung mit dem Hinweis, dass eine Mehrfachversicherung vorliegt. Der richtige KV-Träger muss vom Patienten erfragt werden.*

#### *Beispiel:*

*Der Patient ist bei BVAEB-OEB und SVS-LW versichert, Sie wählen im Feld KV-Träger automatisch ermitteln aus, dann erhalten Sie vom e-card die Personendaten und die Fehlermeldung mit dem Hinweis, dass eine Mehrfachversicherung vorliegt. Der richtige KV-Träger muss vom Patienten erfragt werden.*

# <span id="page-27-0"></span>7. Informationsdienste

Hier können Sie sich zusätzliche Informationen anzeigen lassen.

### <span id="page-27-1"></span>7.1 Menüeintrag wählen

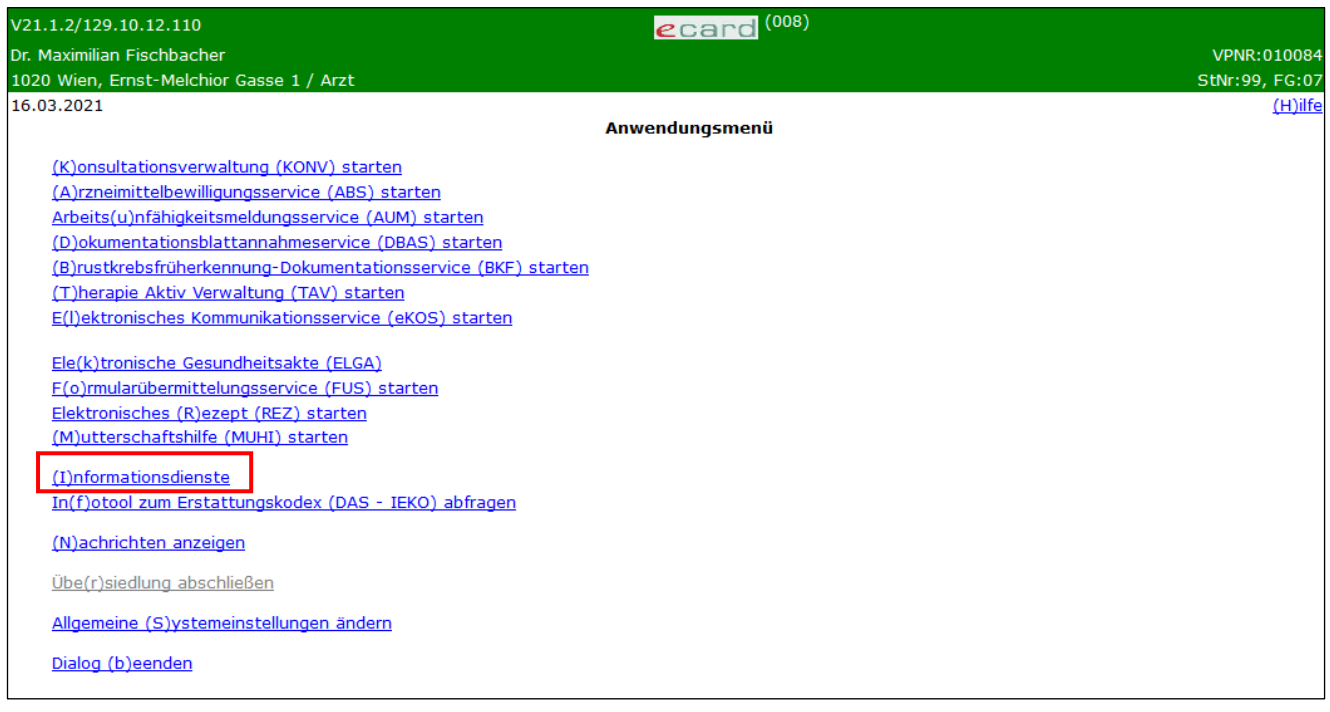

*Abbildung 14: Informationsdienste anzeigen – Anwendungsmenü – Maske 008*

Um sich zusätzliche Informationen anzeigen zu lassen, wählen Sie im Anwendungsmenü **[Informationsdienste]**.

Detaillierte Hinweise dazu erhalten Sie im ➔ Handbuch *Allgemeiner Teil* Kapitel *Informationsdienste*.

Ferner wird Ihnen unter diesem Menüpunkt die Möglichkeit geboten, die Adresse Ihres Patienten über das e-card System festzustellen, sofern Sie über die dazu notwendige Berechtigung verfügen.

## <span id="page-28-0"></span>7.2 Menü Informationsdienste

| V22.1.3.11Z / 10.13.122.12                                           | (800)<br>ecard                  |                      |
|----------------------------------------------------------------------|---------------------------------|----------------------|
| <b>Krankenhaus Ost</b>                                               |                                 | VPNR: 965745         |
| 1220 Wien, Rautenweg 12 / öff. KA                                    |                                 | <b>StNr:99 FG:80</b> |
| 27.02.2023                                                           |                                 | $(H)$ ilfe           |
|                                                                      | <b>Informationsdienste-Menü</b> |                      |
|                                                                      |                                 |                      |
| (V) erträge anzeigen                                                 |                                 |                      |
| (S)V-Nummer abfragen                                                 |                                 |                      |
| (P) atientendaten abfragen                                           |                                 |                      |
| (A) dressdaten abfragen                                              |                                 |                      |
| Verbindungsstatus des aktuell gewählten (K) artenlesegeräts anzeigen |                                 |                      |
| (Z)urück zum Anwendungsmenü                                          |                                 |                      |
|                                                                      |                                 |                      |
|                                                                      |                                 |                      |
|                                                                      |                                 |                      |

*Abbildung 15:Informationsdienste anzeigen – Menü Informationsdienste – Maske 800*

Unter **[Verträge anzeigen]** können Sie sich die aktuellen Verträge mit den einzelnen KV-Trägern anzeigen lassen (siehe ➔ Handbuch *Allgemeiner Teil* Kapitel *Liste der* [Staatencodes\)](#page-35-4).

Mit **[SV-Nummer abfragen]** können Sie mit Hilfe des Sozialversicherungsnummernabfrage Service (SAS) die Sozialversicherungsnummer eines Patienten ermitteln (siehe ➔ Handbuch *Allgemeiner Teil* Kapitel *[Liste](#page-35-4)* der [Staatencodes\)](#page-35-4).

Durch Eingabe der SV-Nummer haben Sie über **[Patientendaten abfragen]** die Möglichkeit Namen, Geburtsdatum und gegebenenfalls Todesdatum Ihrer Patienten zu überprüfen (siehe ➔ Handbuch *Allgemeiner Teil* Kapitel *Liste* [der Staatencodes\)](#page-35-4).

**[Adressdaten abfragen]** liefert Ihnen anhand der SV-Nummer eine Anschrift des Patienten, sofern Sie über die dazu notwendige Berechtigung verfügen (nur für Krankenanstalten), siehe Kapitel *[7.3](#page-29-0) [Adressdaten](#page-29-0)  [abfragen](#page-29-0)*.

Über **[Verbindungsstatus des aktuell gewählten Kartenlesegeräts anzeigen]** können Sie bzw. Ihr IT-Betreuer Daten für die Verwendung des e-card Systems mit Ihrem Kartenlesegerät einsehen (siehe ➔ Handbuch *Allgemeiner Teil* Kapitel *Verbindungsstatus des aktuell gewählten Kartenlesegeräts anzeigen*).

### <span id="page-29-0"></span>7.3 Adressdaten abfragen

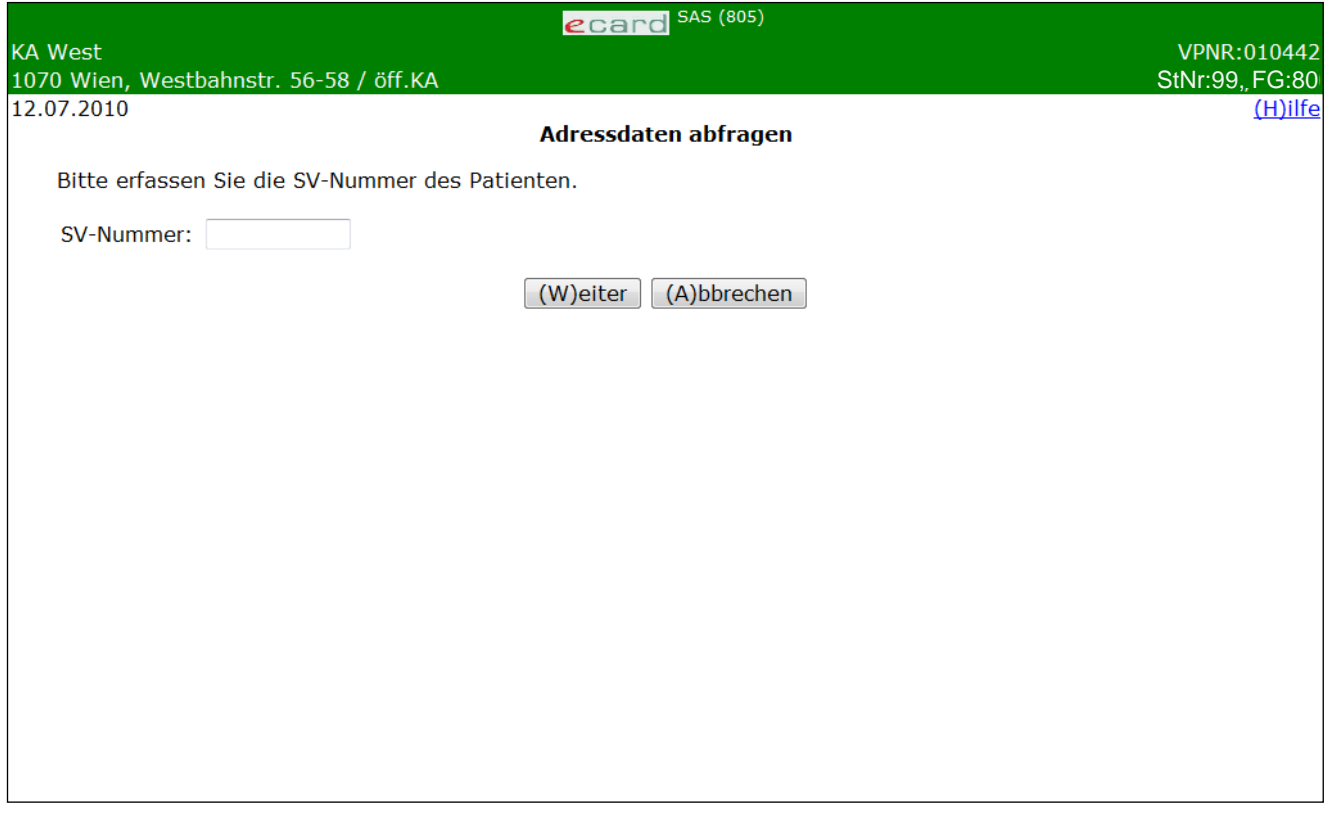

*Abbildung 16: Patientendaten abfragen – Maske 805*

Mit Hilfe der Sozialversicherungsnummer Ihres Patienten können Sie dessen Anschrift abfragen und überprüfen sofern Sie über die dazu notwendige Berechtigung verfügen (nur für Krankenanstalten).

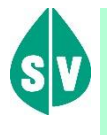

Bitte beachten Sie, dass es sich hier um Adressdaten handelt, die der Sozialversicherung vorliegen, die jedoch auf Grund fehlender oder unvollständiger Meldungen nicht immer aktuell oder richtig sein müssen. Daher haben diese Daten für Sie lediglich Informationscharakter.

Bestätigen Sie mit **[Weiter]**, um die Adressdatenabfrage zu starten und um sich das Ergebnis Ihrer Suche anzeigen zu lassen.

Mit **[Abbrechen]** gelangen Sie zum Informationsdienste-Menü.

### <span id="page-30-0"></span>7.3.1 Adressdatenabfrage Suchergebnis

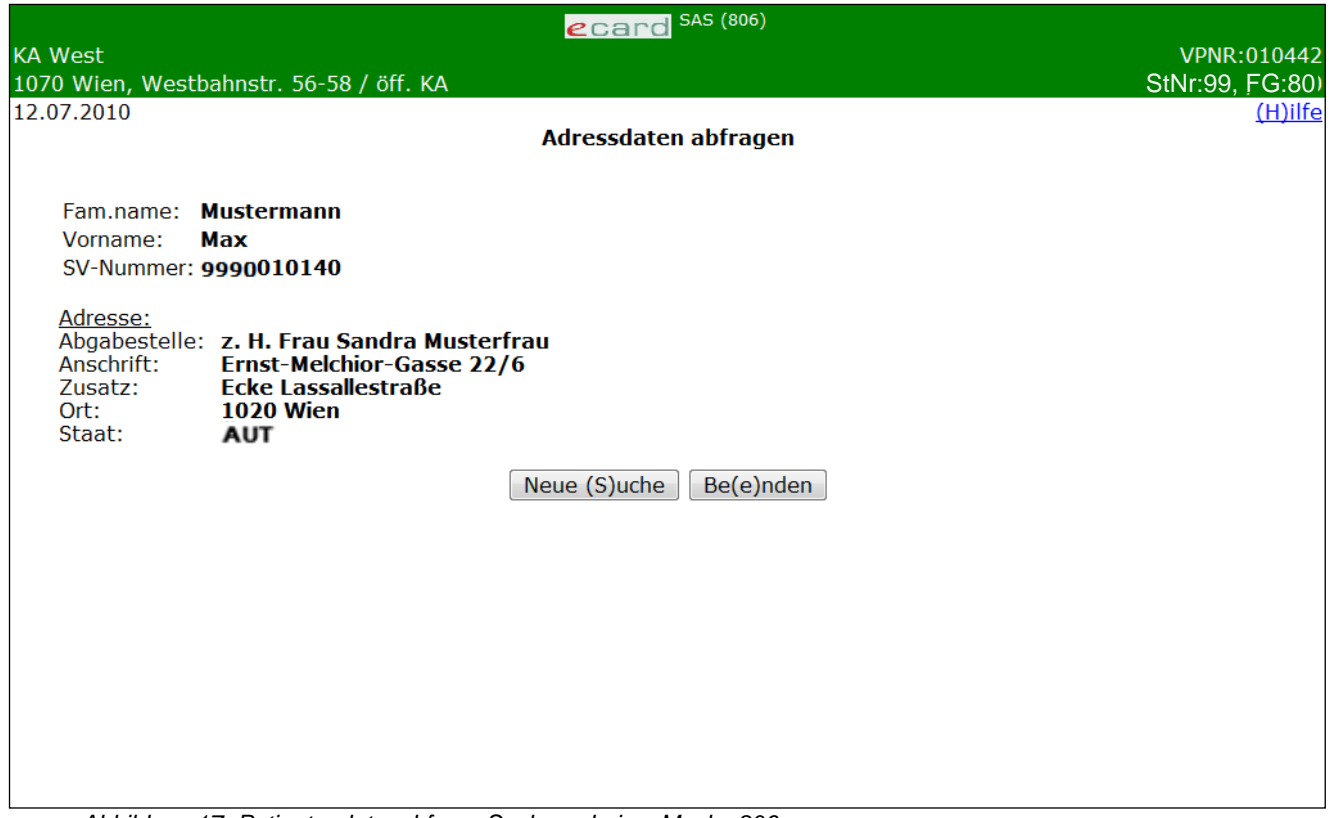

*Abbildung 17: Patientendatenabfrage Suchergebnis – Maske 806*

Zusätzlich zu den Personendaten und der SV-Nummer erhalten Sie die Adresse des Patienten angezeigt.

**Abgabestelle**

Das Feld wird nur angezeigt, falls es Zustellanweisungen gibt.

**Anschrift**

Hier erhalten Sie entweder eine Straßen- oder eine Postfachanschrift des Patienten.

**Zusatz**

Bei Bedarf wird das Feld mit zusätzlichen Informationen zur Adresse dargestellt.

**Ort**

Ersichtlich sind Postleitzahl und Ort.

**Staat**

Darunter ist der Staat der Zustellung durch Angabe des Staatencodes (siehe ➔ Handbuch *Allgemeiner Teil* Kapitel *Liste der [Staatencodes](#page-35-4)*) zu finden.

Mit **[Neue Suche]** können Sie eine weitere Adressdatenabfrage starten.

Mit **[Beenden]** kommen Sie zum Informationsdienste-Menü zurück.

# <span id="page-31-0"></span>8. Anhang

### <span id="page-31-1"></span>8.1 Fehlermeldungen

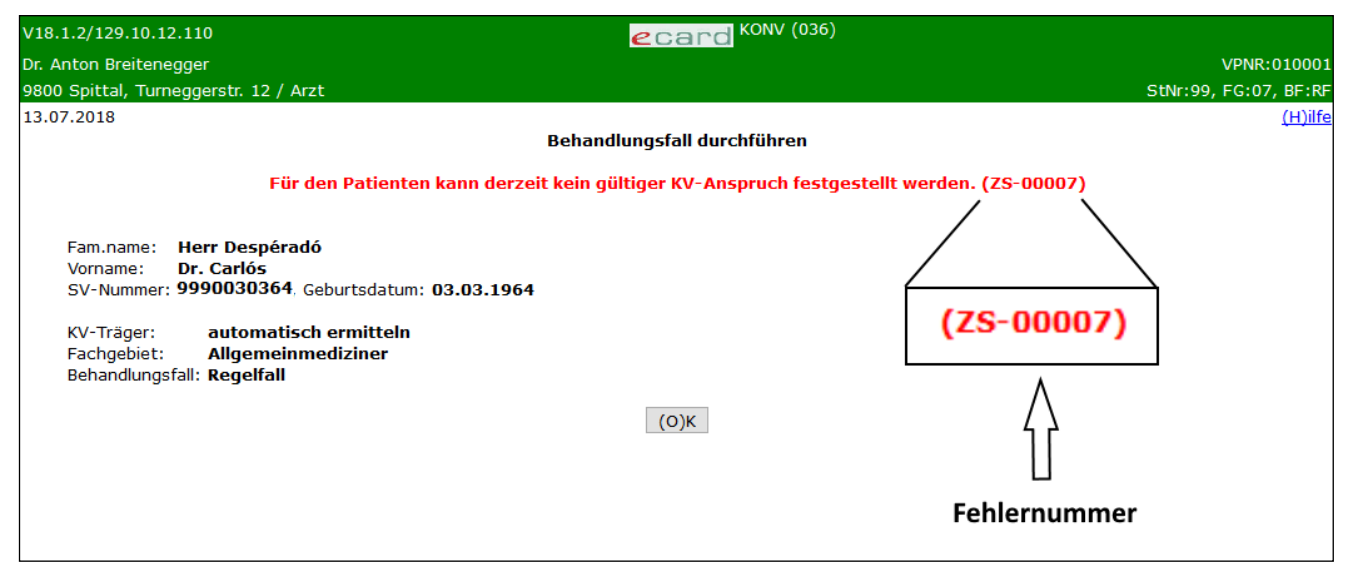

*Abbildung 18: Fehlermeldung – Maske 036*

Im Falle einer Fehlermeldung, deren Bedeutung nicht klar ist, notieren Sie sich bitte die Fehlernummer (z.B. ZS-00007) und wenden Sie sich an die Serviceline.

# <span id="page-32-0"></span>8.2 Glossar - Allgemeine Begriffe

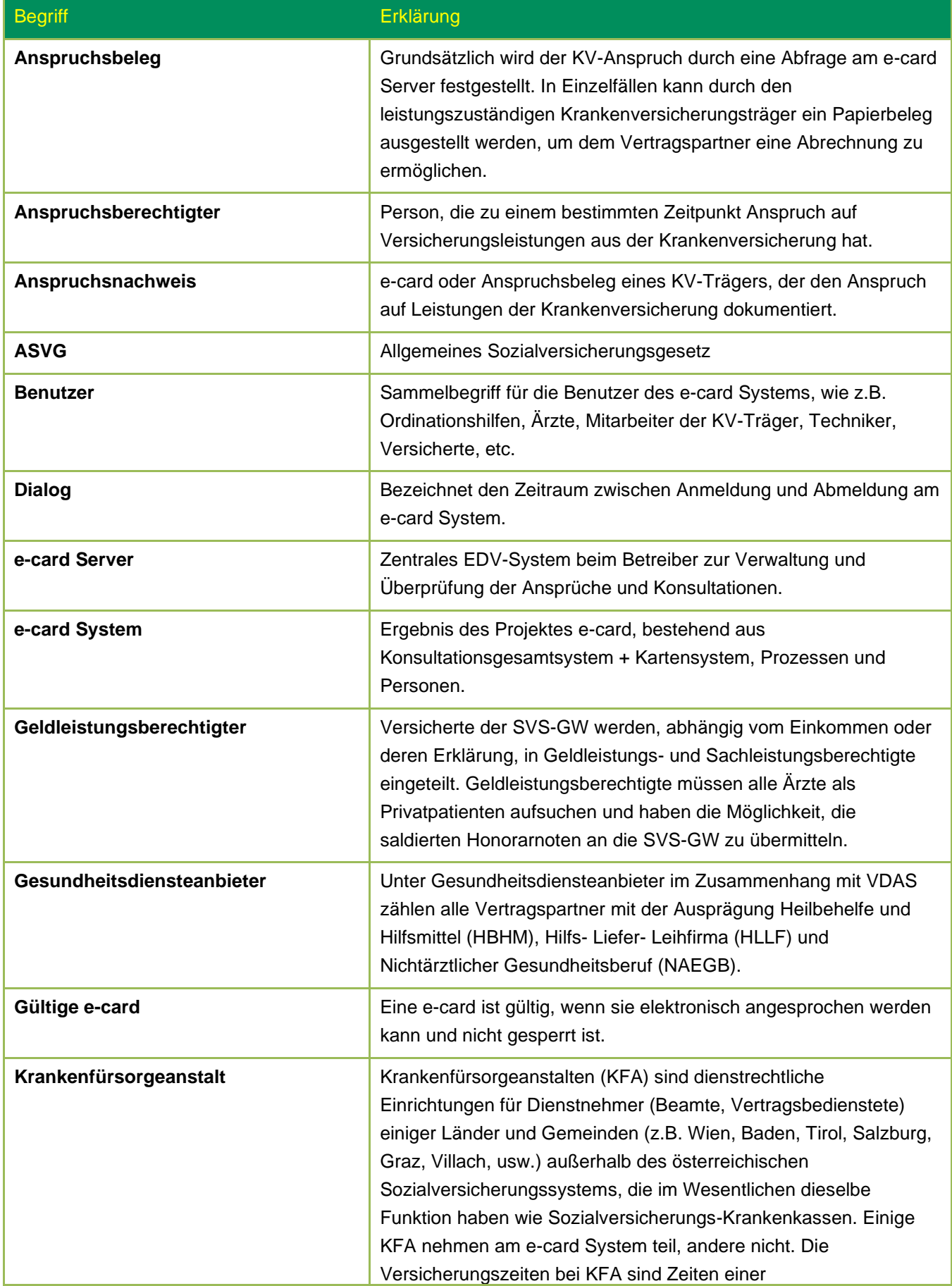

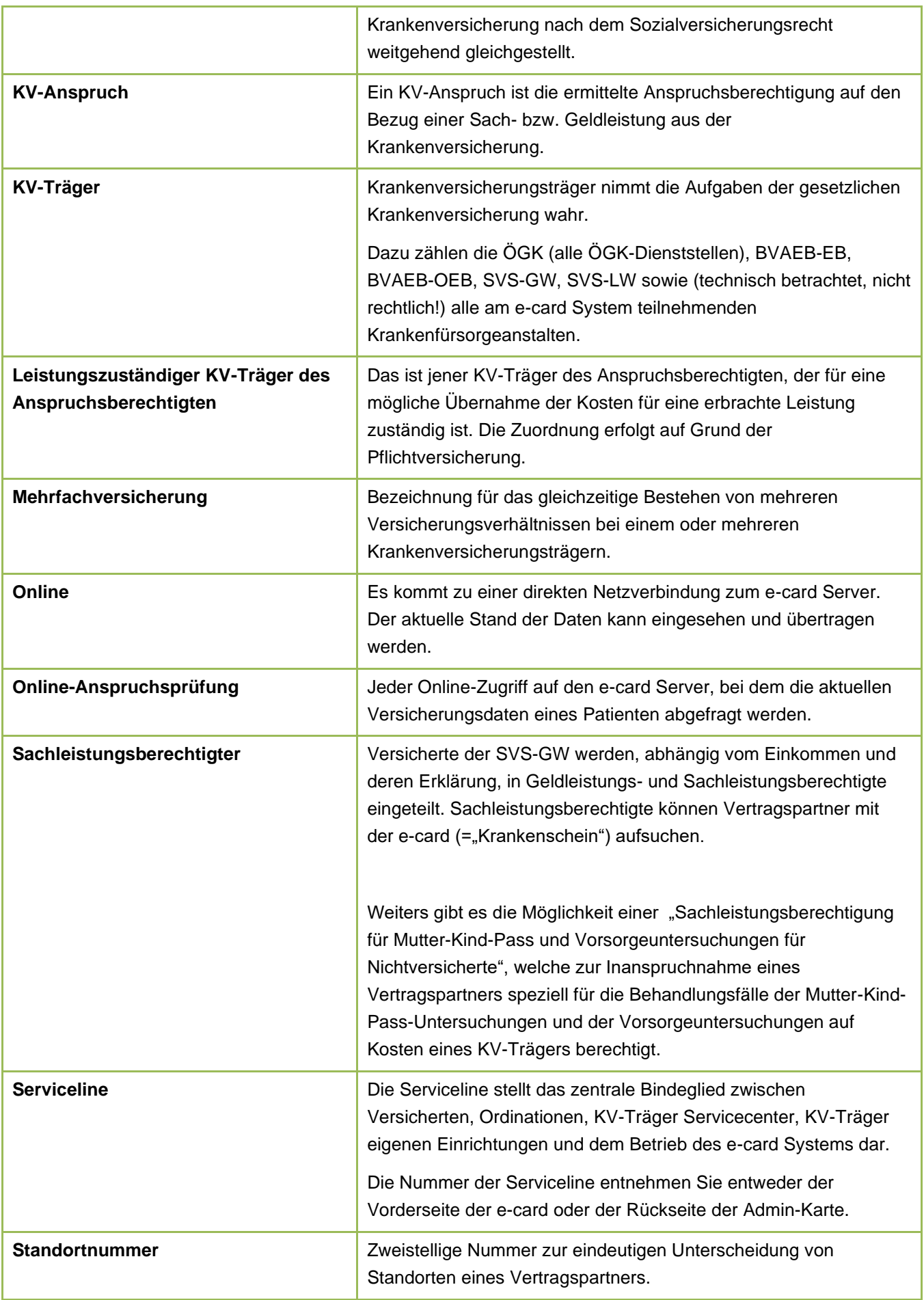

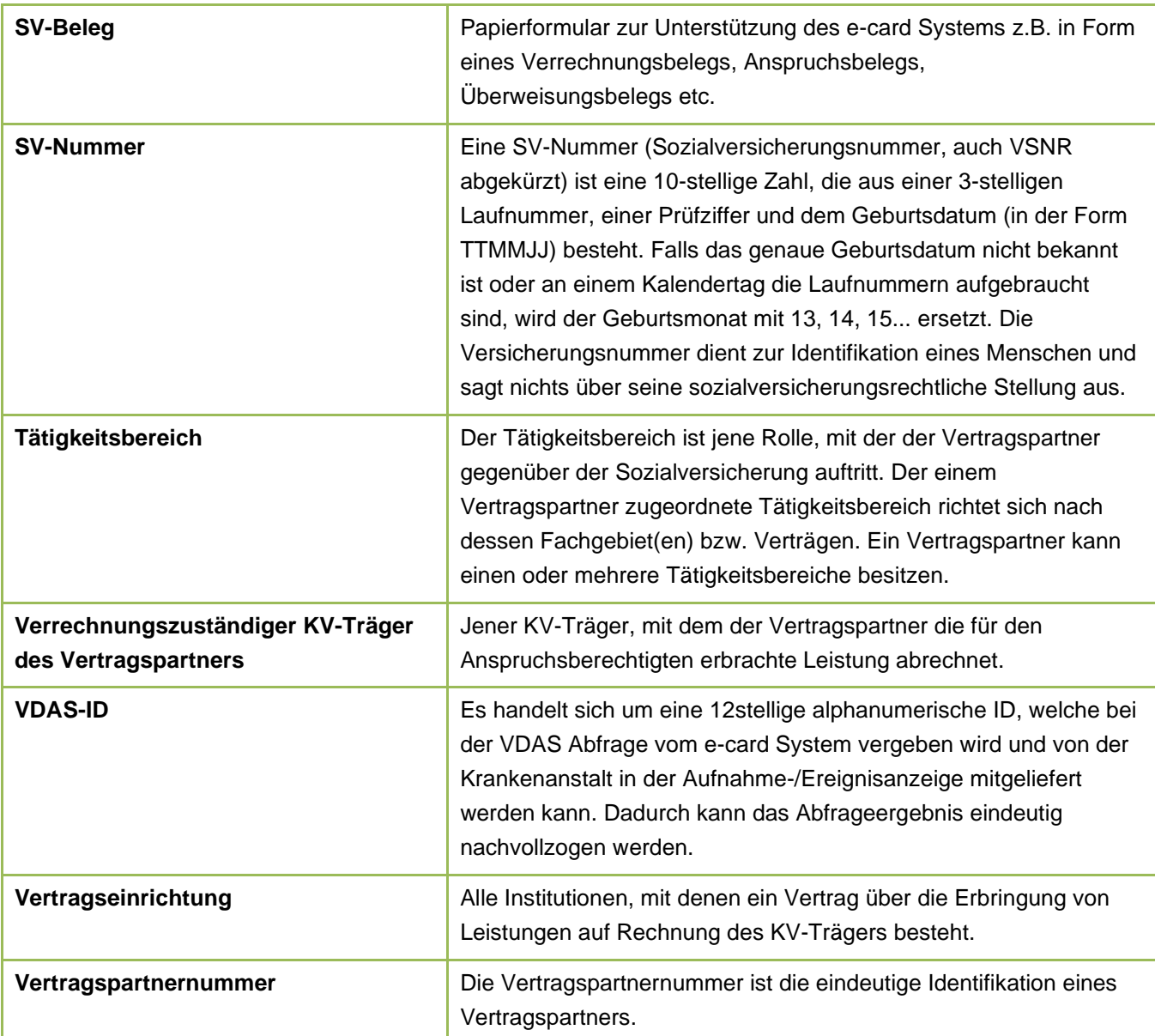

### <span id="page-35-0"></span>8.3 Liste der KV-Träger

Die Liste der KV-Träger ist im Handbuch *Allgemeiner Teil* angeführt.

### <span id="page-35-1"></span>8.4 Liste der Fachgebiete

<span id="page-35-2"></span>Die Liste der Fachgebiete ist im Handbuch *Allgemeiner Teil* angeführt.

### <span id="page-35-4"></span>8.5 Liste der Staatencodes

Die Liste der Staatencodes ist im Handbuch *Allgemeiner Teil* angeführt.

### <span id="page-35-3"></span>8.6 Tastenkombinationen (Shortcuts)

Tastenkombinationen (Shortcuts) sind im Handbuch *Allgemeiner Teil* angeführt.

# <span id="page-36-0"></span>9. Eigene Notizen

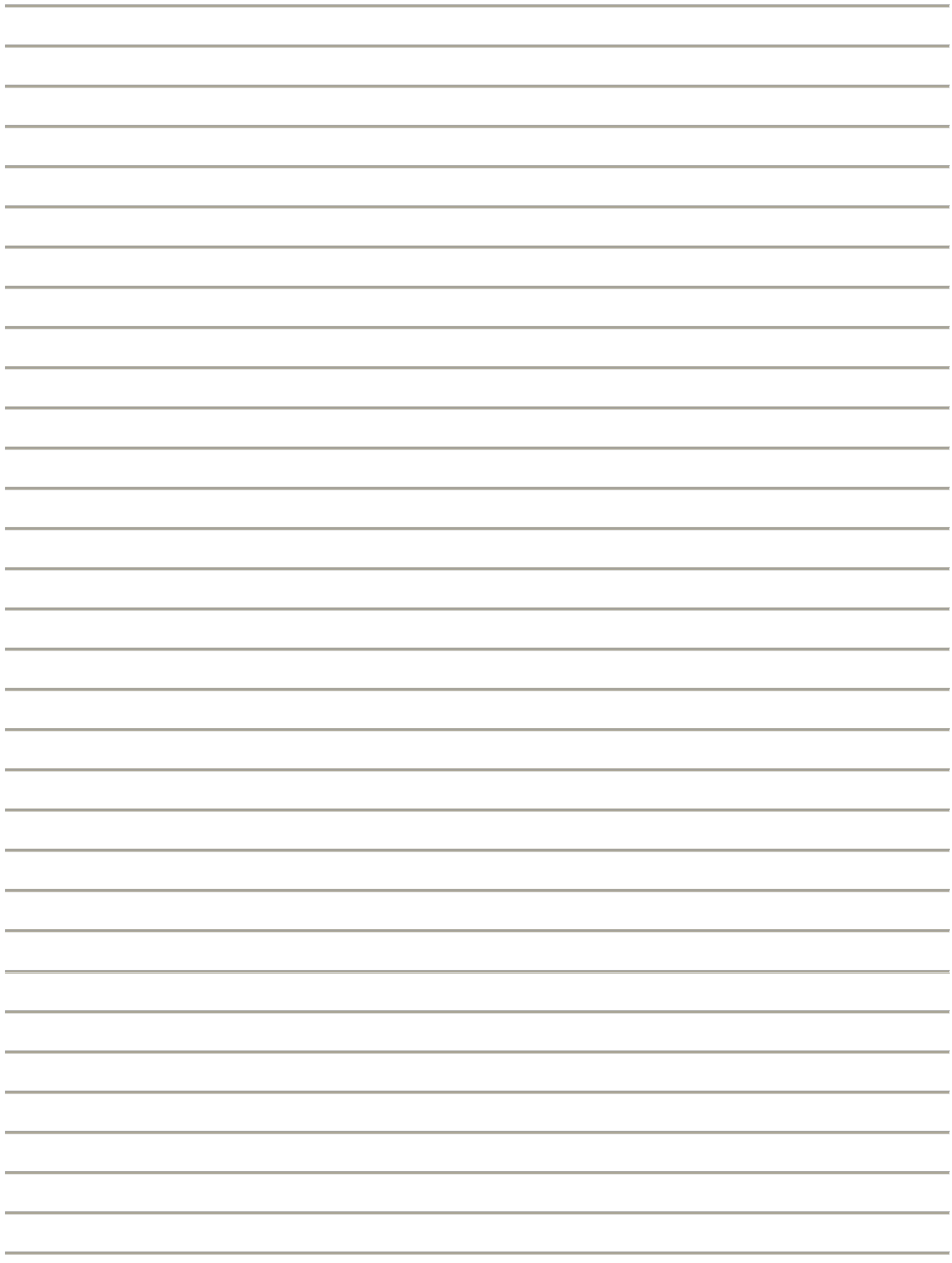